# 斜面積展開図の作成

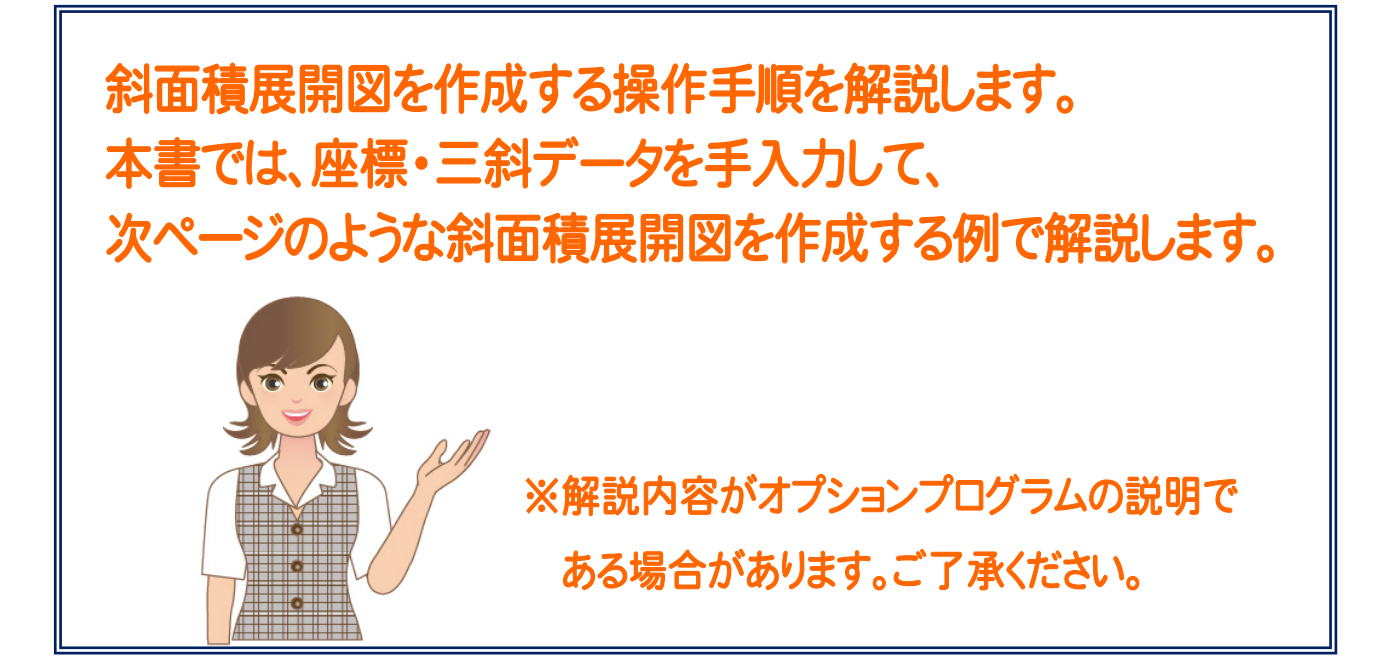

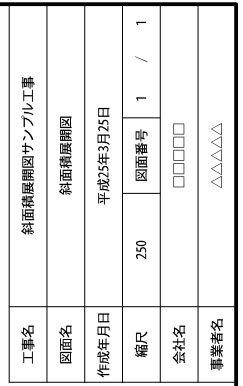

合計画科

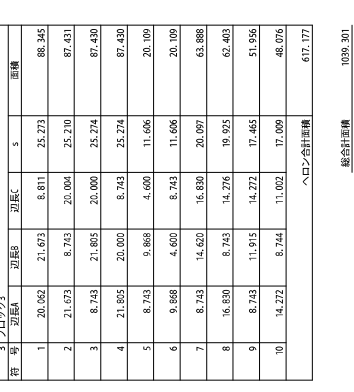

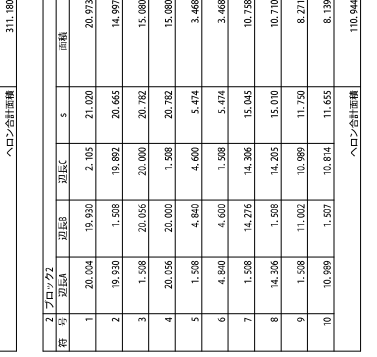

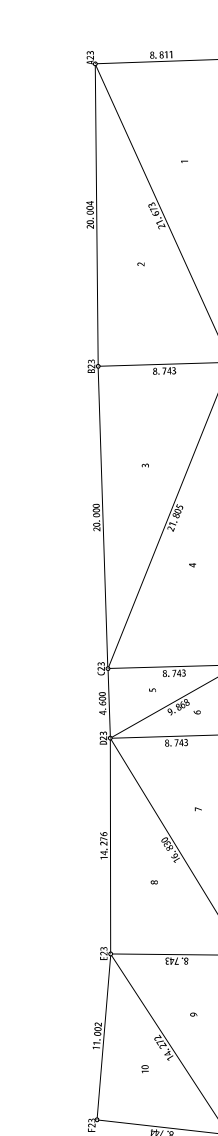

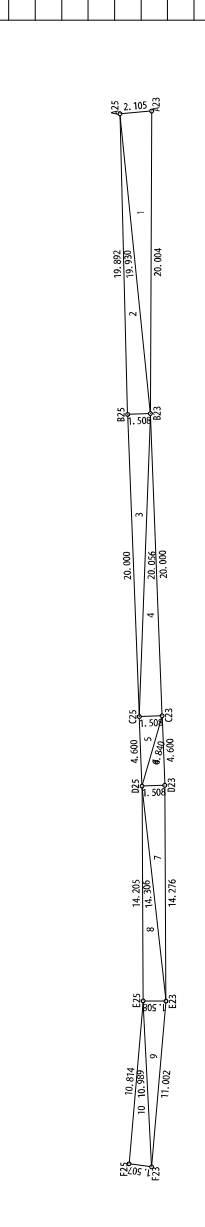

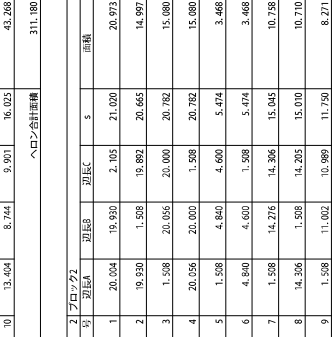

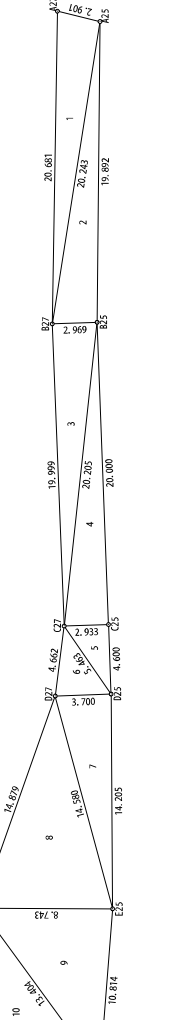

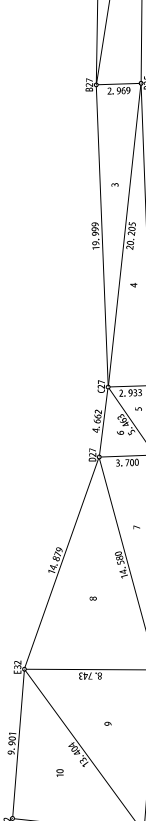

 $498$  $16.243$  $5.913$  $0.101$  $6.401$ 

 $463$ 1.662 14.580  $4.879$ 3, 404

 $\ddot{8}$ 

ē

 $2.068$ 

0.243 0.205 cco  $700$ 14, 205  $0.814$ 

5.463  $3.700$   $\frac{3}{243}$ 

 $50$  $-7.62$ 

 $0.681$ 0.000

 $0.243$ 32 an or

È 福 969

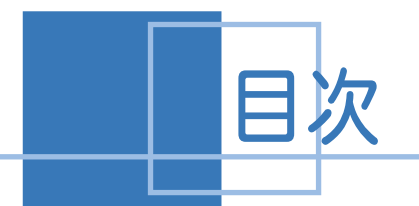

目次 斜面積展開図の作成

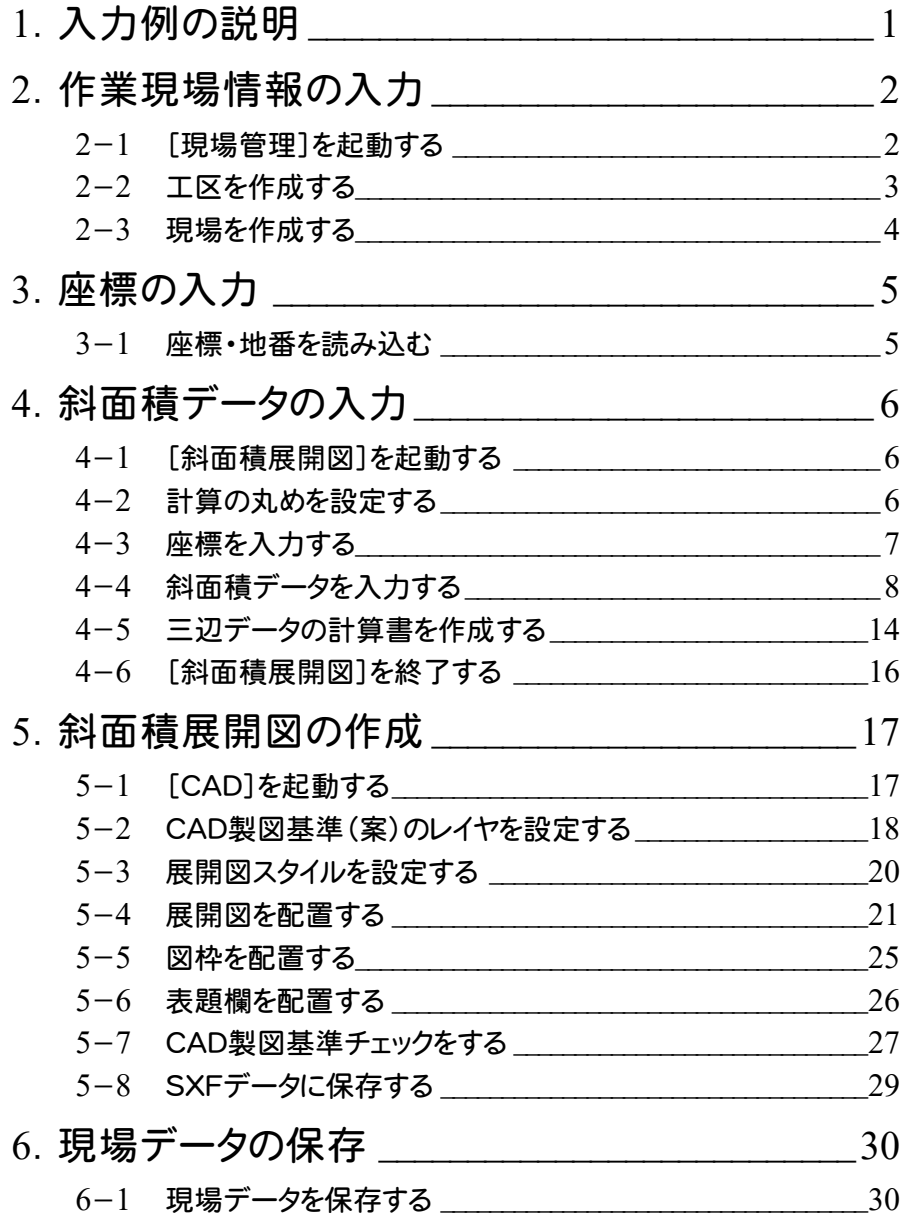

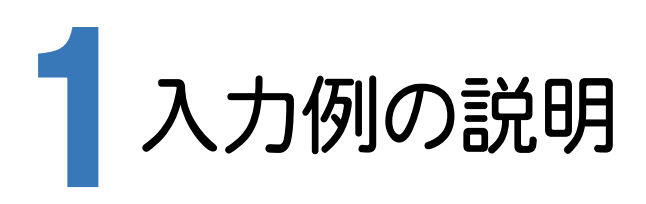

本章では、下記に示す流れに従い、[斜面積展開図]でデータを入力し、[CAD]で斜面積展開図を作成します。

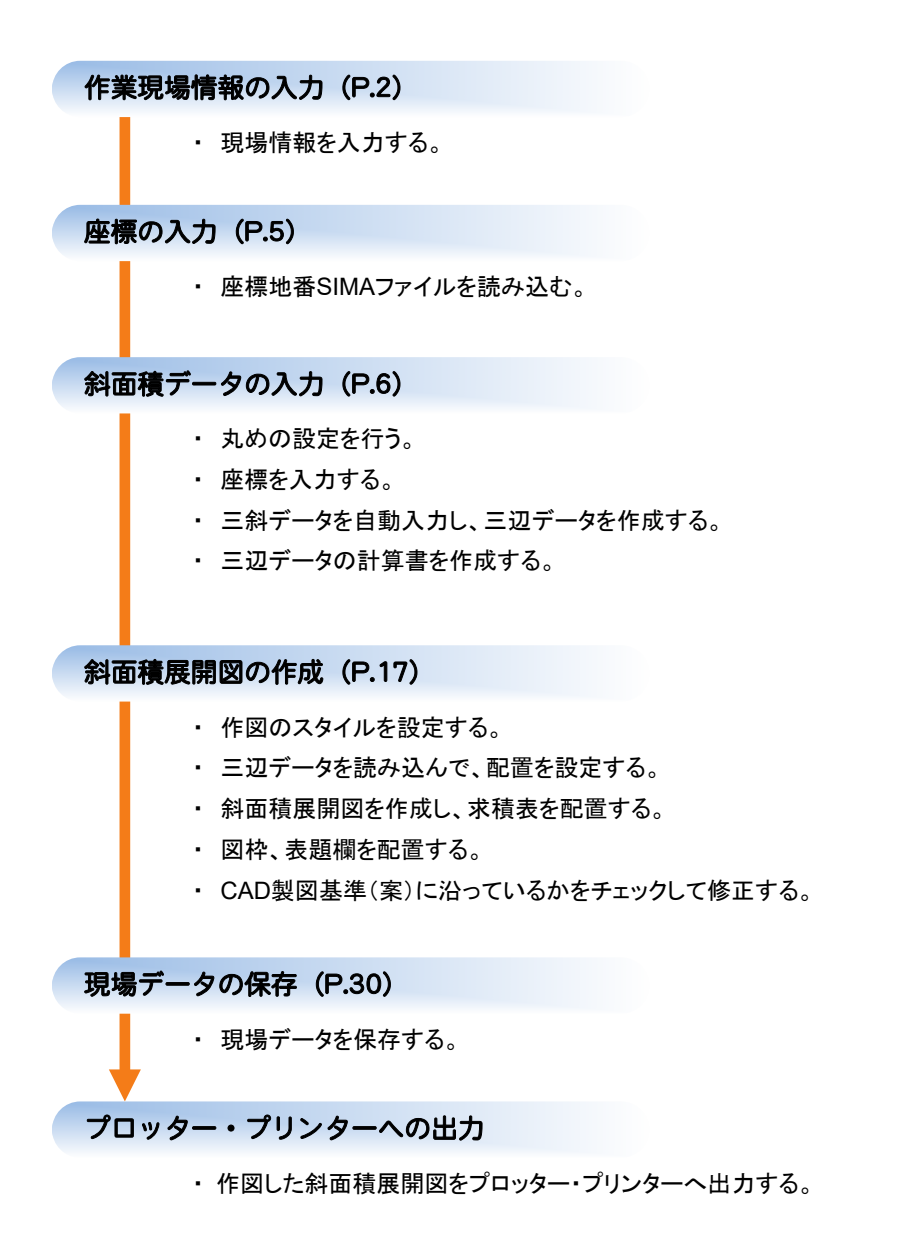

**1**

**→ 2. 作業現場情報の入力** 

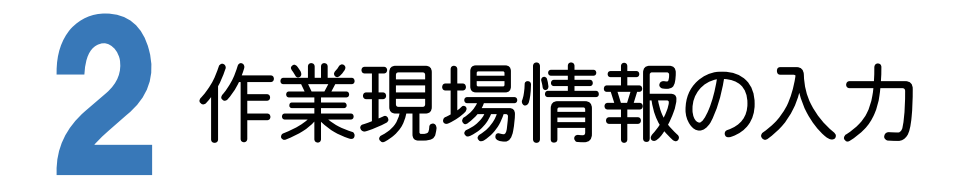

[Mercury-ONE 現場管理]では、Mercury-ONEで作成したデータを管理します。 作業現場情報を詳細に入力することで、複数の現場(または図面)が管理しやすくなります。 また、複数の現場をまとめた「工区」という単位で管理することもできます。 工区は、作業現場の地区や時期などの条件によって分類することをお勧めします。

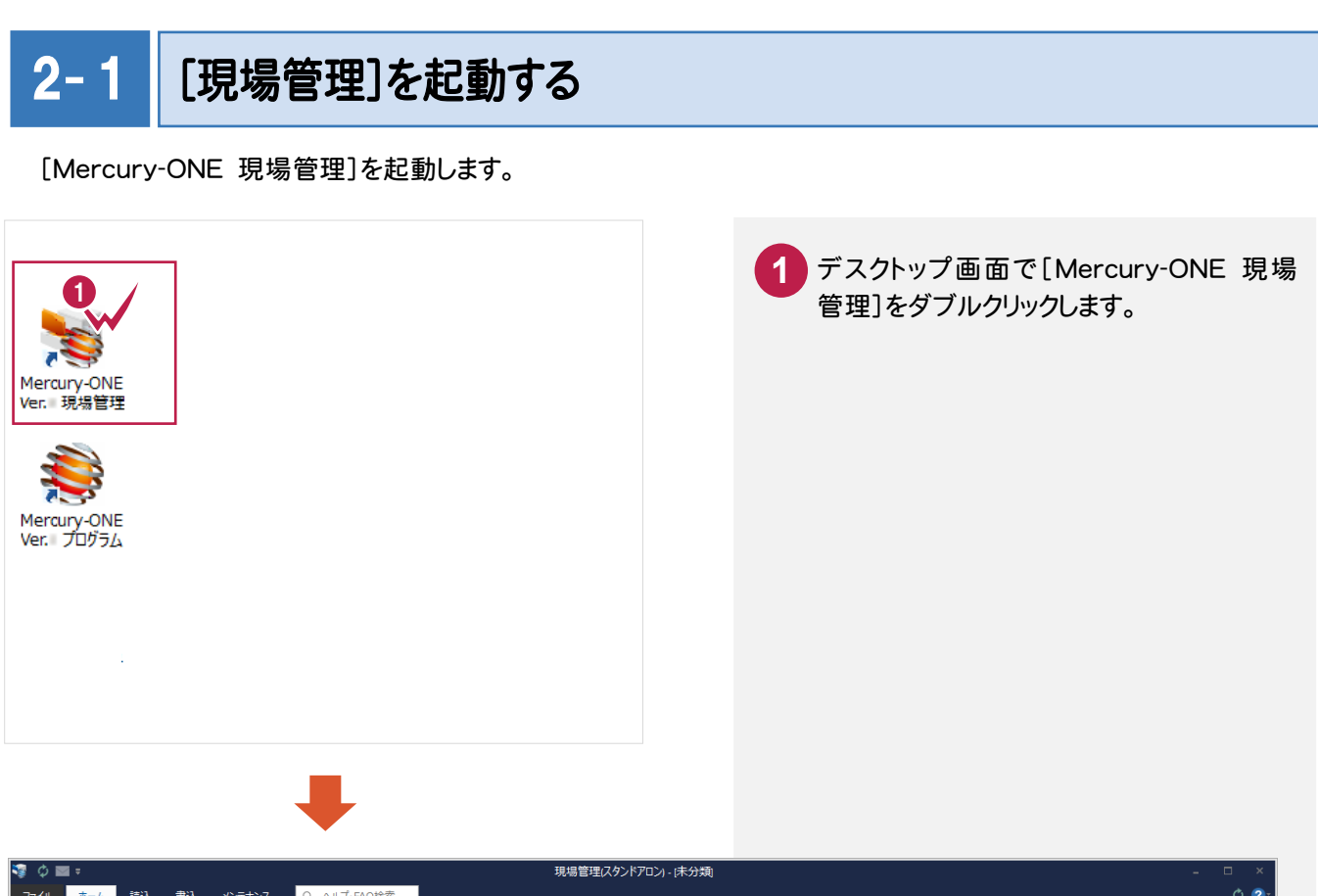

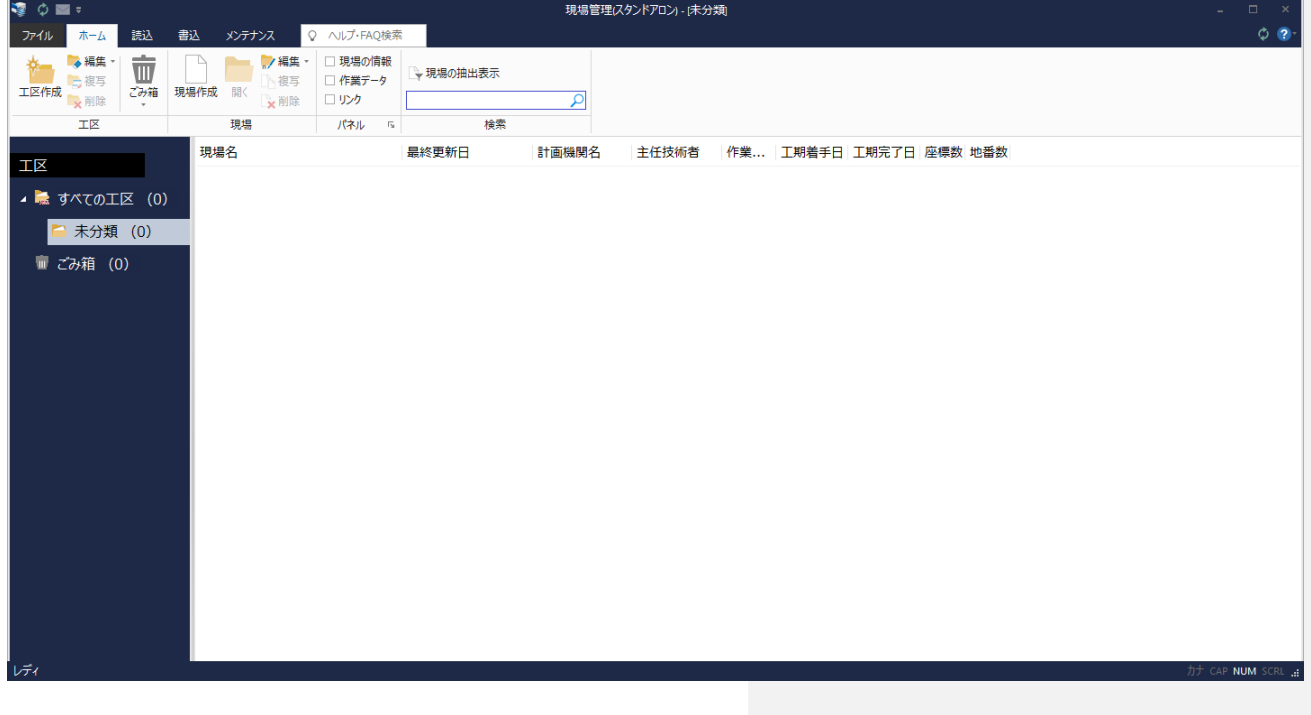

工区を作成する  $2 - 2$ 

関連のある複数の現場データをまとめる単位として[工区]があり、親工区とサブ工区に分けて現場データを階層管 理することもできます。

工区には名称をつけることができ、作成できる工区数にも制限はありません。(ハードディスク容量に依存) 工区で現場を分けることや現場情報を詳細に入力することにより、現場データを管理しやすくなります。 (工区の使用例 : 担当者別、発注者別、地区別、年度別、月別)

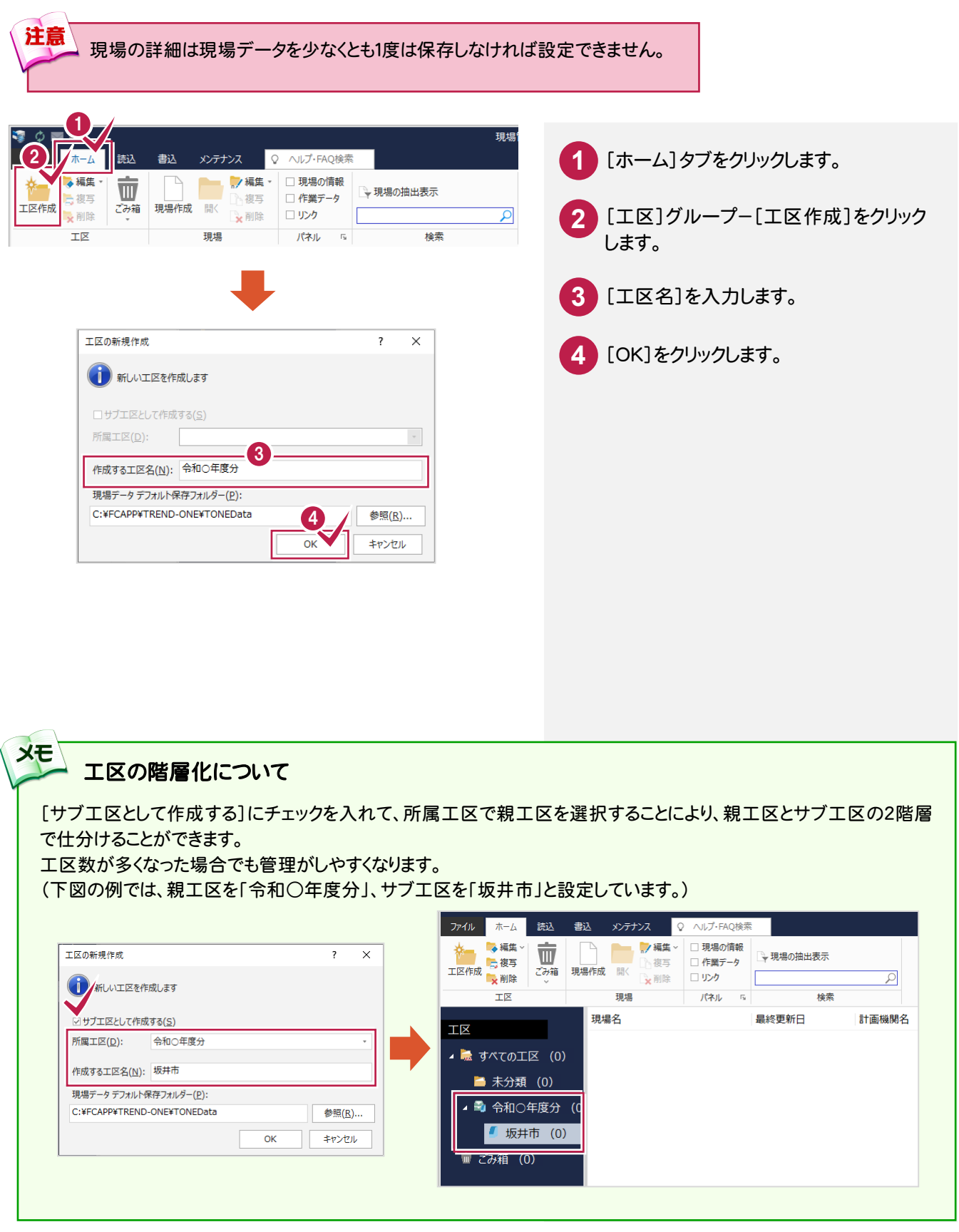

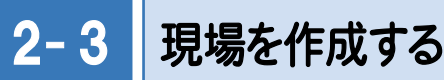

現場を作成します。

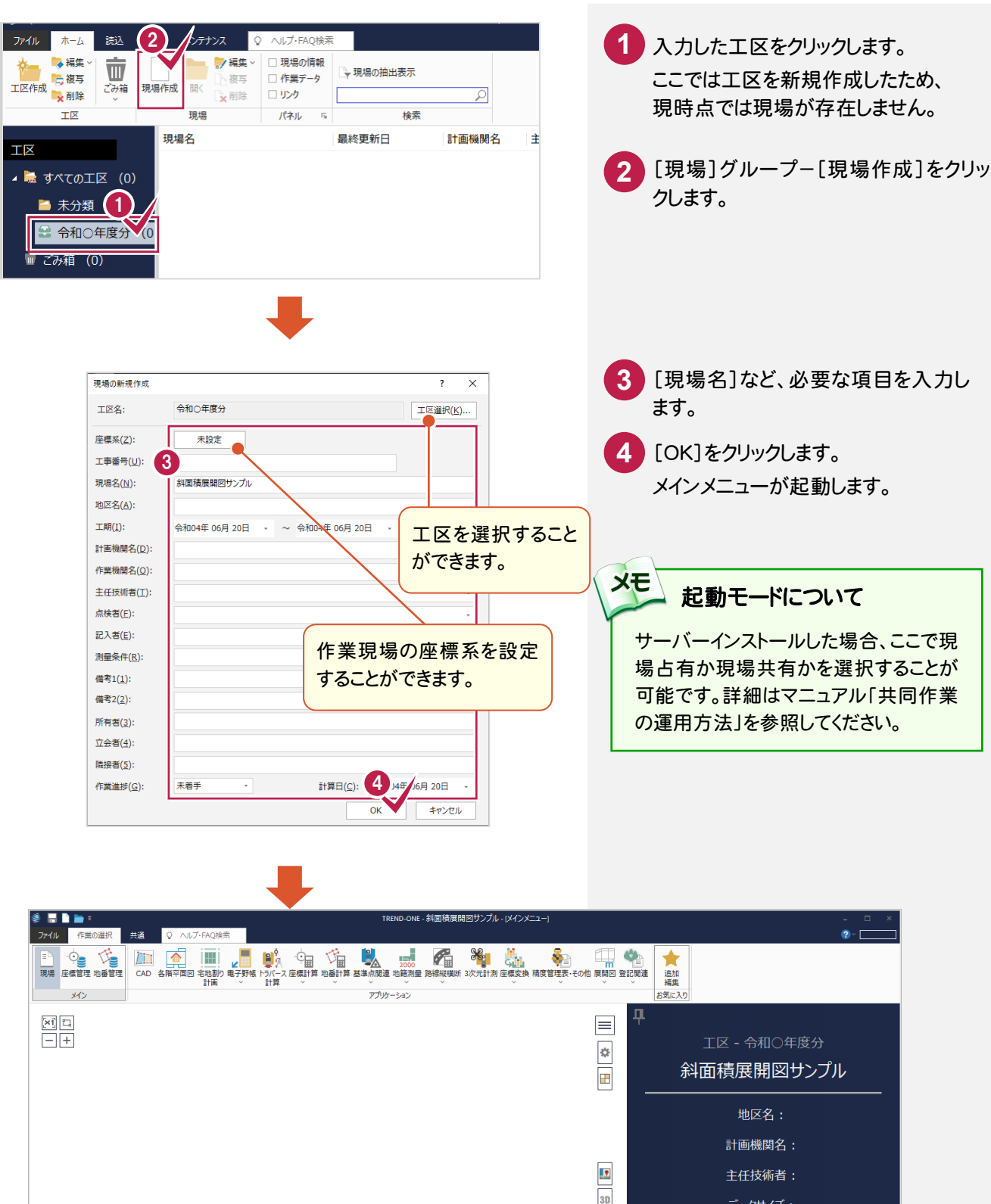

 $3D$ データサイズ: ⊺≉ 世界測地系 (測地成果2011) / 座標系: 未設定  $-$  Y : ● 条件設定 - 現場共通 2022/06/20 (月) 表示座標 4捨5入 3桁 距離 | 4捨5入 3桁 登録座標 4捨5入 3桁 角度 1秒 未着手 (<br>作業データ<br>、グループ 計算座標 4捨5入 3桁 倍面積 4捨5入 6桁 面積 4捨5入 7桁 Z座標 4捨5入 3桁 作業データなし 2022/06/20 2022/06/20 [No.1]: 出荷時設定  $\nabla$ وتتورا 最終占番 0 地番数· 0

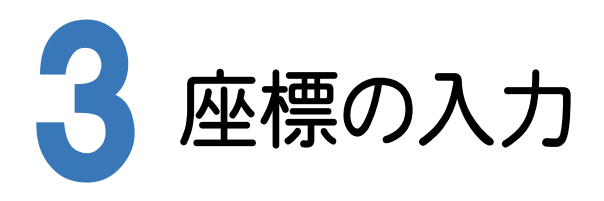

[斜面積展開図]では、[座標管理]で登録されている座標を使用します。

ここでは、あらかじめ用意した座標・地番SIMAファイル「座標地番データ(斜面積展開図).sim」を読み込んで、座標 を登録します。

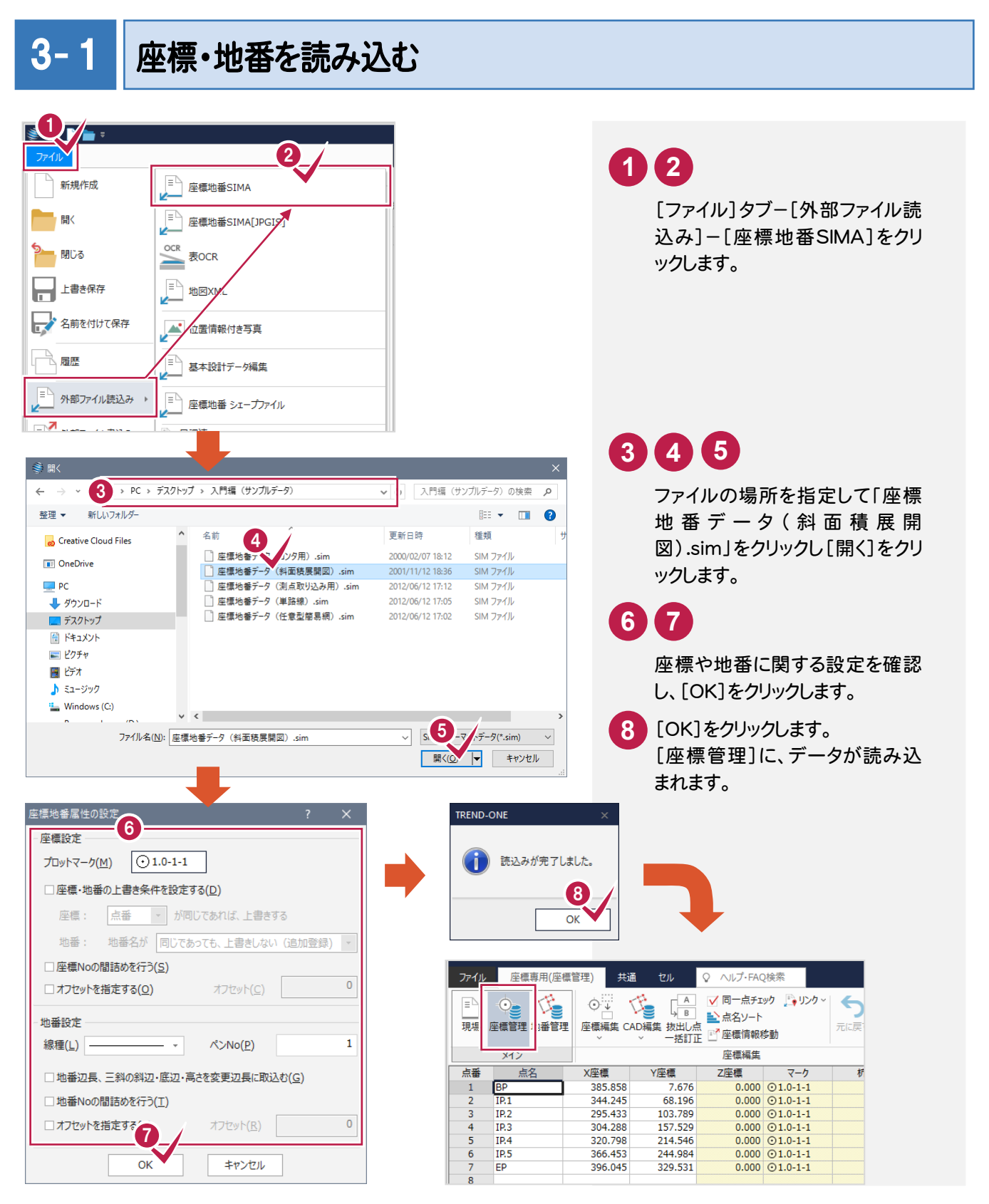

● 4. 斜面積データの入力

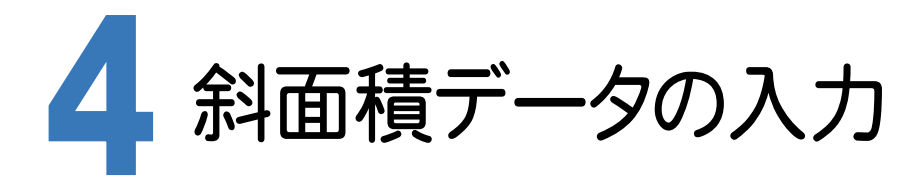

[斜面積展開図]で座標と三斜データを入力して、 三辺データを作成します。

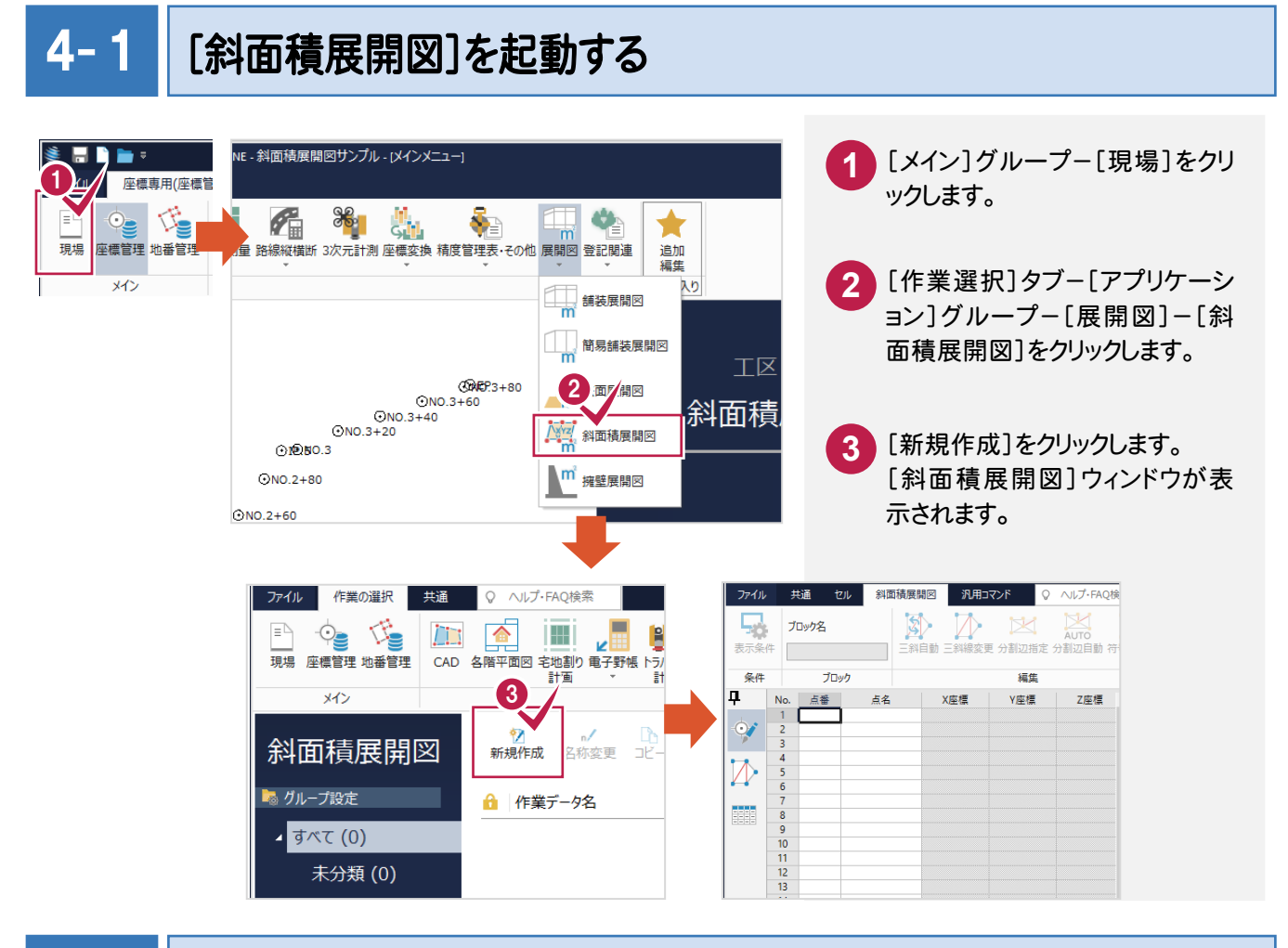

#### $4 - 2$ 計算の丸めを設定する

距離や面積計算などの丸め方法、丸め単位、丸め有効桁数などを設定します。ここでは出荷版設定を使用します。

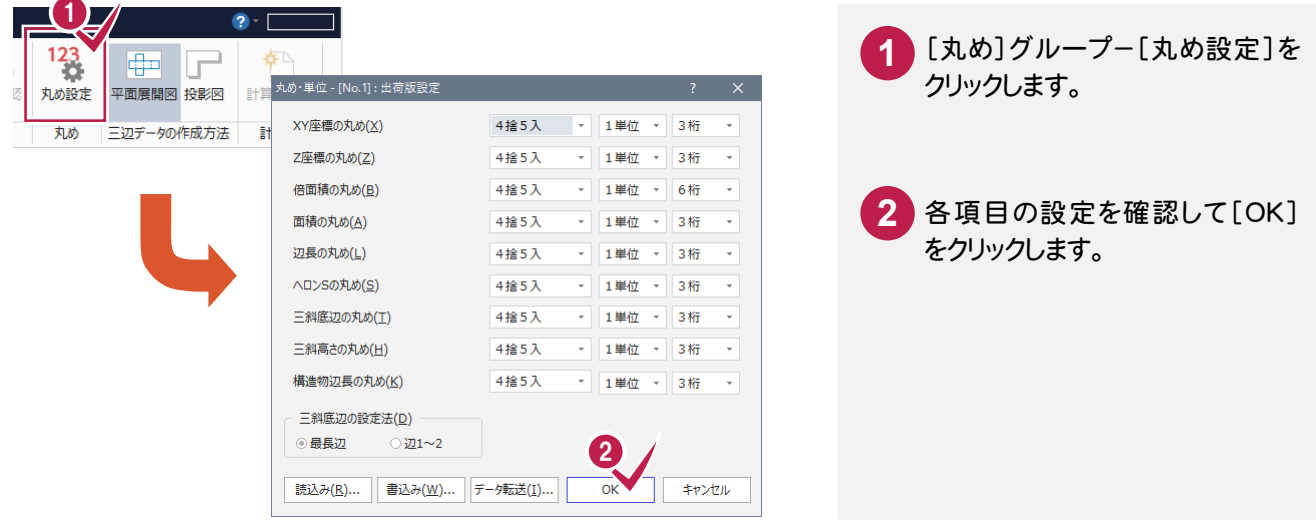

4. 斜面積データの入力●

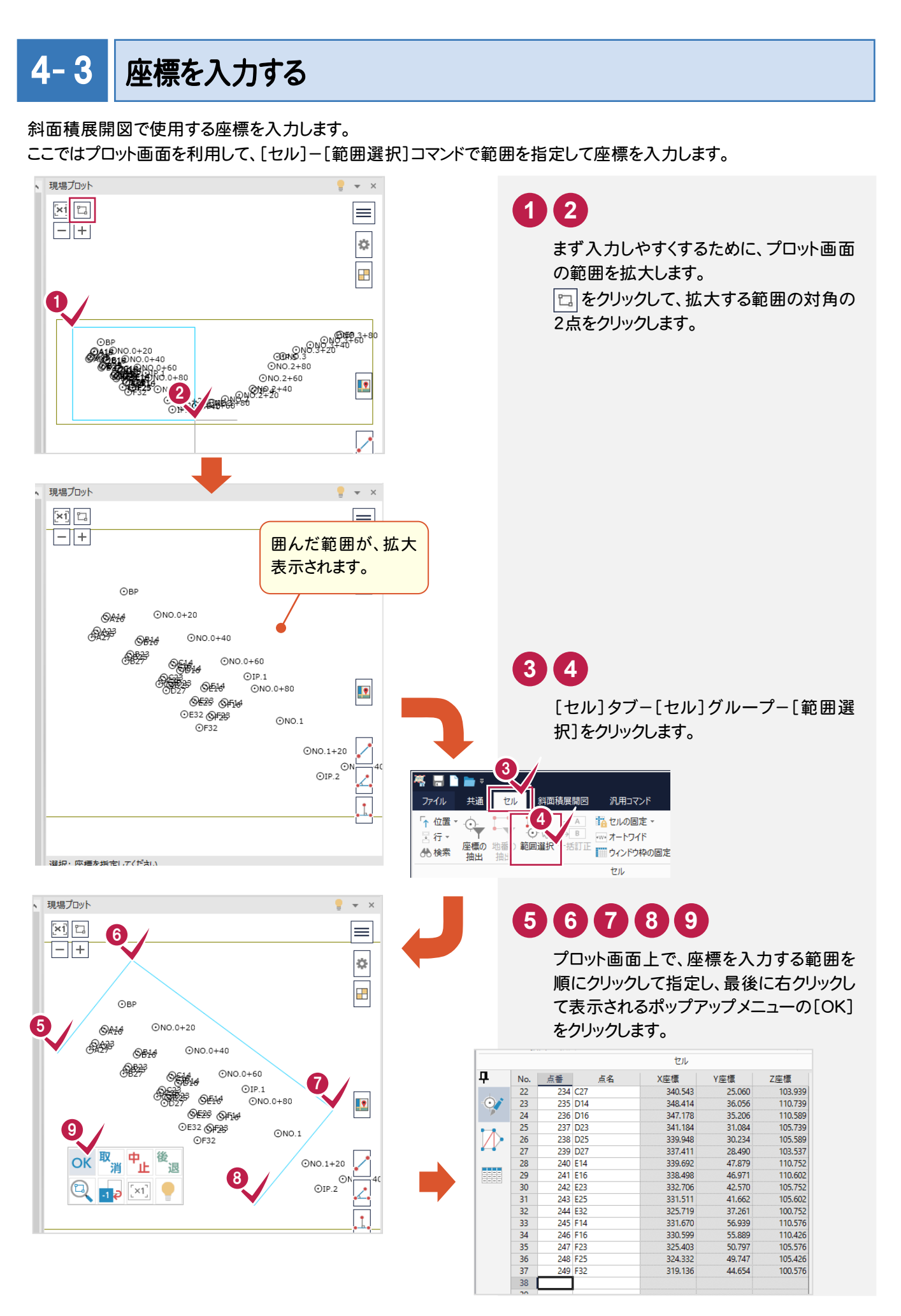

**7**

● 4. 斜面積データの入力

#### z 4- 4 斜面積データを入力する

ブロック1の三斜データを入力する

三斜データは、1つの作業データ内に複数の三斜データをブロックとして登録することができます。 プロット画面上で範囲を指定して、ブロック1の三斜データを入力する手順を解説します。

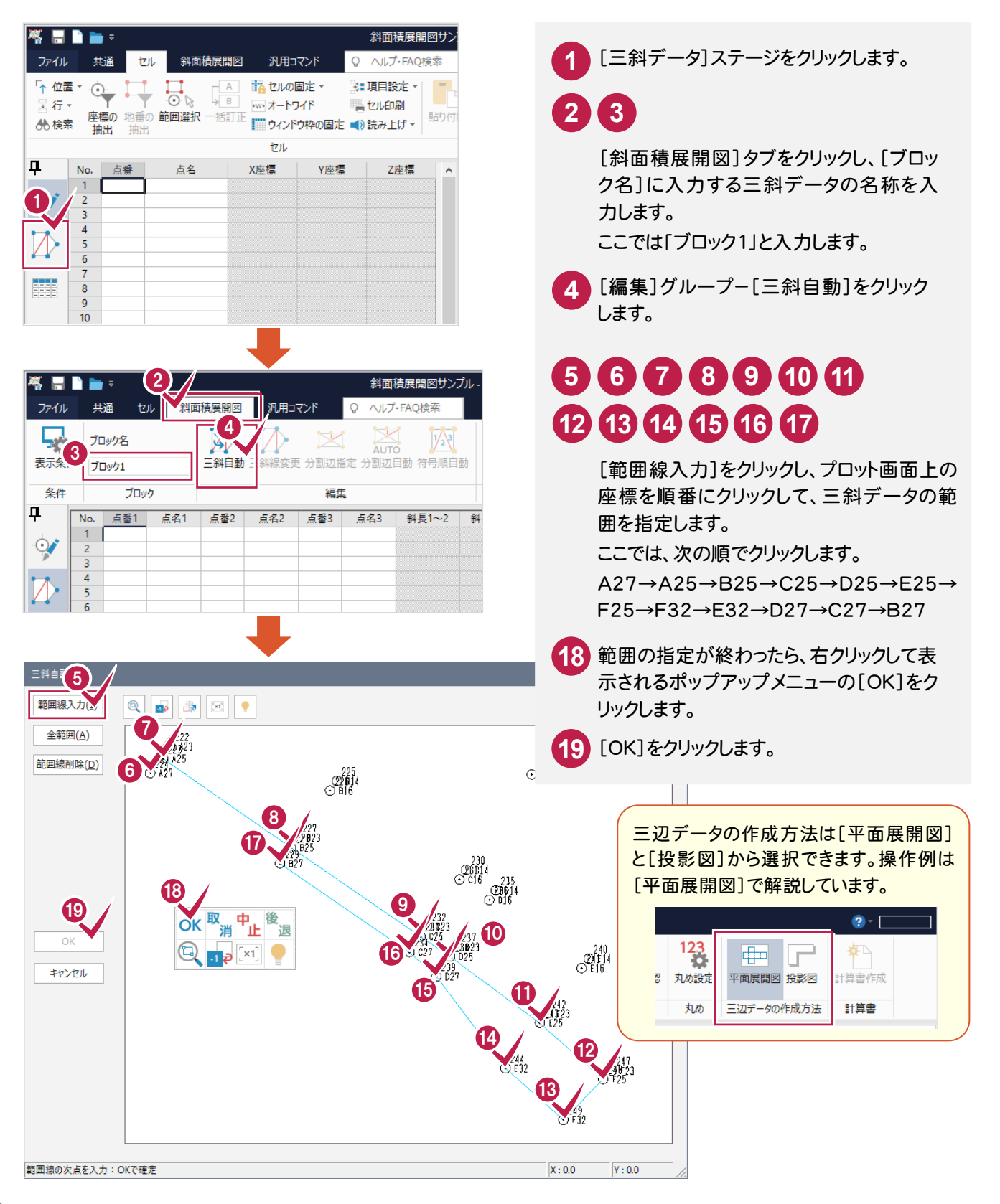

4. 斜面積データの入力 ●

**20** 入力されたデータを確認します。

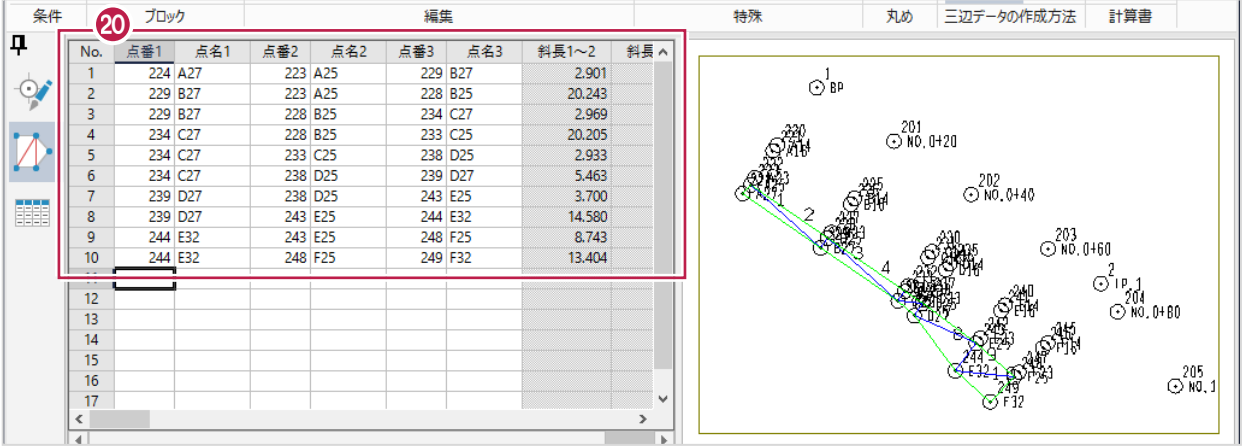

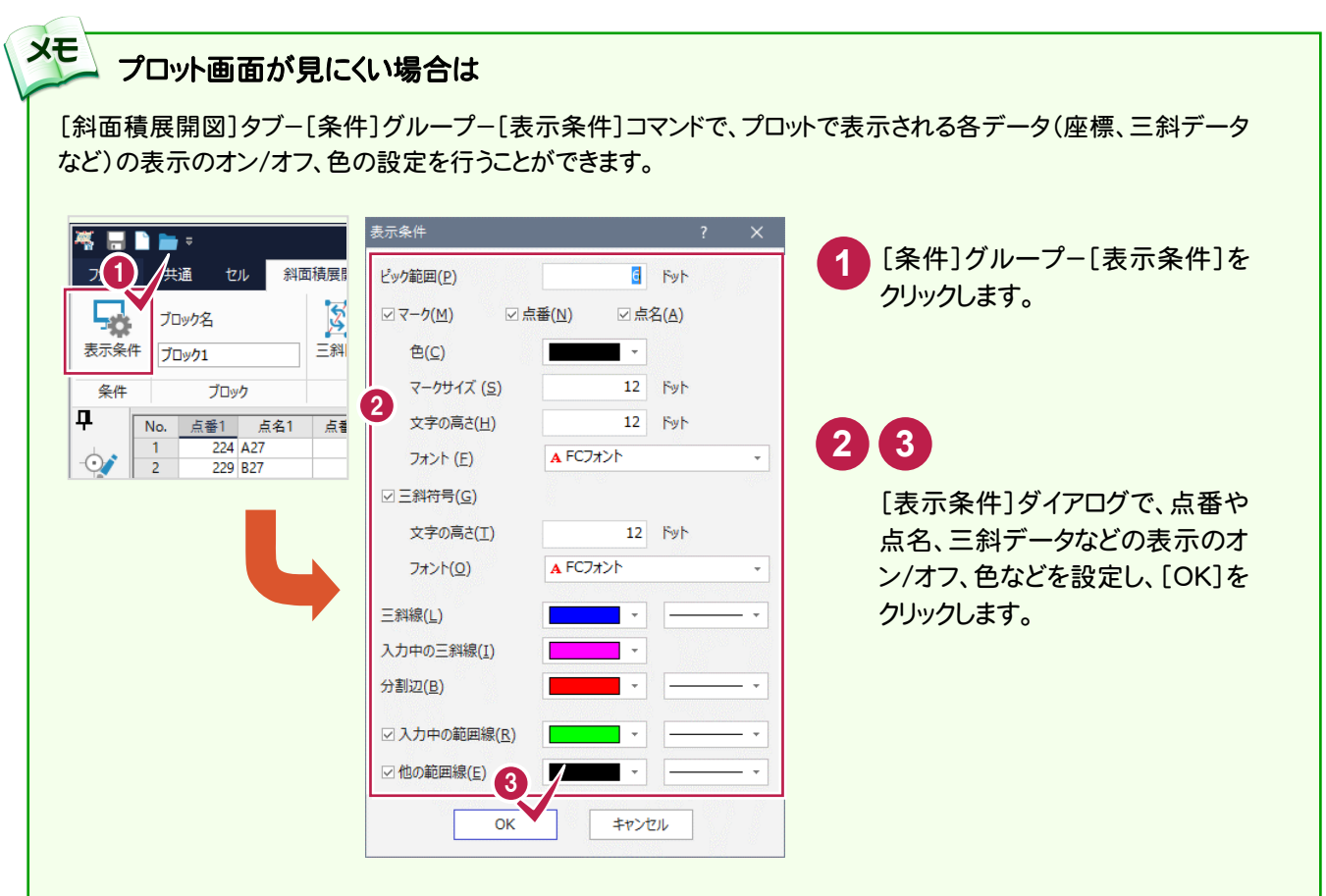

**9**

● 4. 斜面積データの入力

## ブロック1の三辺データを作成する

ブロック1の三斜データから、三辺データを自動作成します。

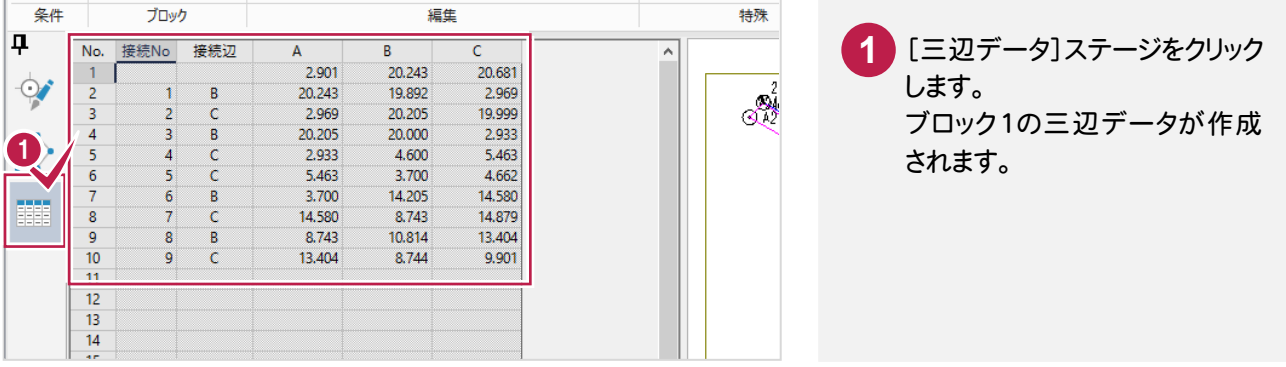

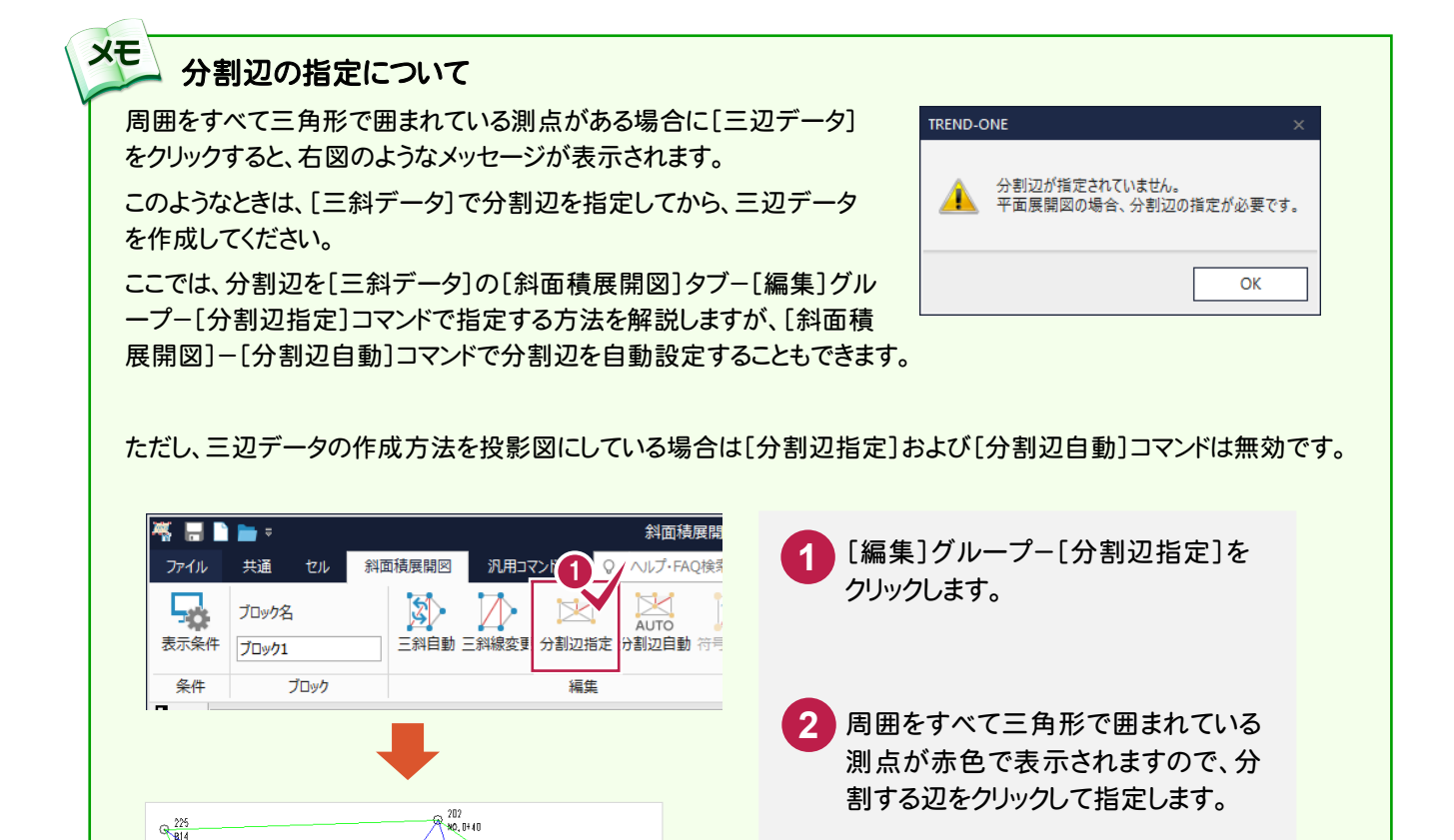

 $x^{225}$ 

周囲をすべて三角形で 囲まれている測点が赤 色で表示されます。

 $\frac{1}{240}$ 

2

分割辺が赤色で表示されます。

 $\mathbb{Z}_1^{230}$ 

3

 $R^{202}_{10,0140}$ 

分割辺が赤色で 表示されます。

 $\frac{1}{240}$ 

**10**

4. 斜面積データの入力●

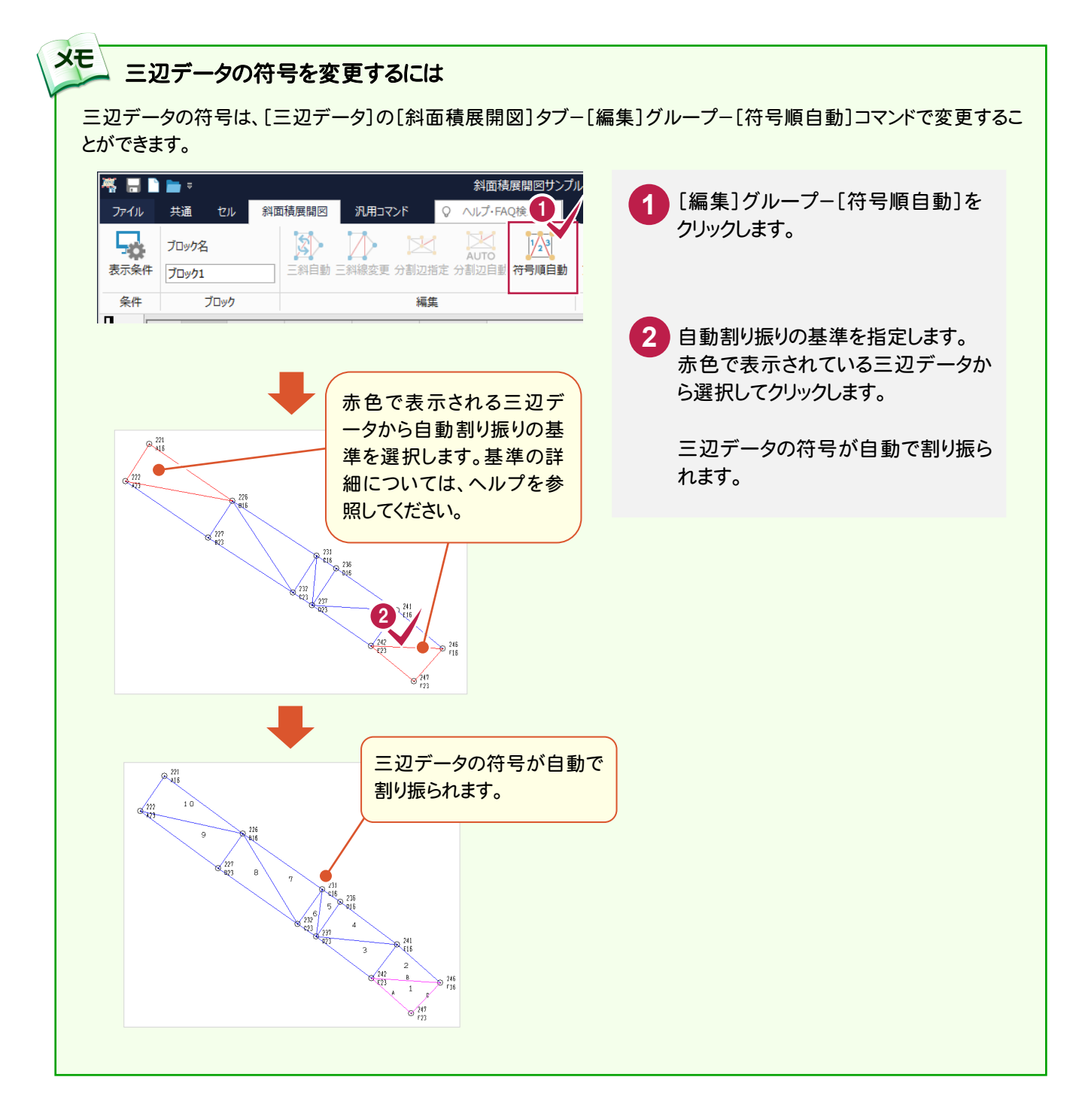

● 4. 斜面積データの入力

## ブロック2の三斜データを入力する

ブロック2を追加後、プロット画面上で範囲を指定して、ブロック2の三斜データを入力します。

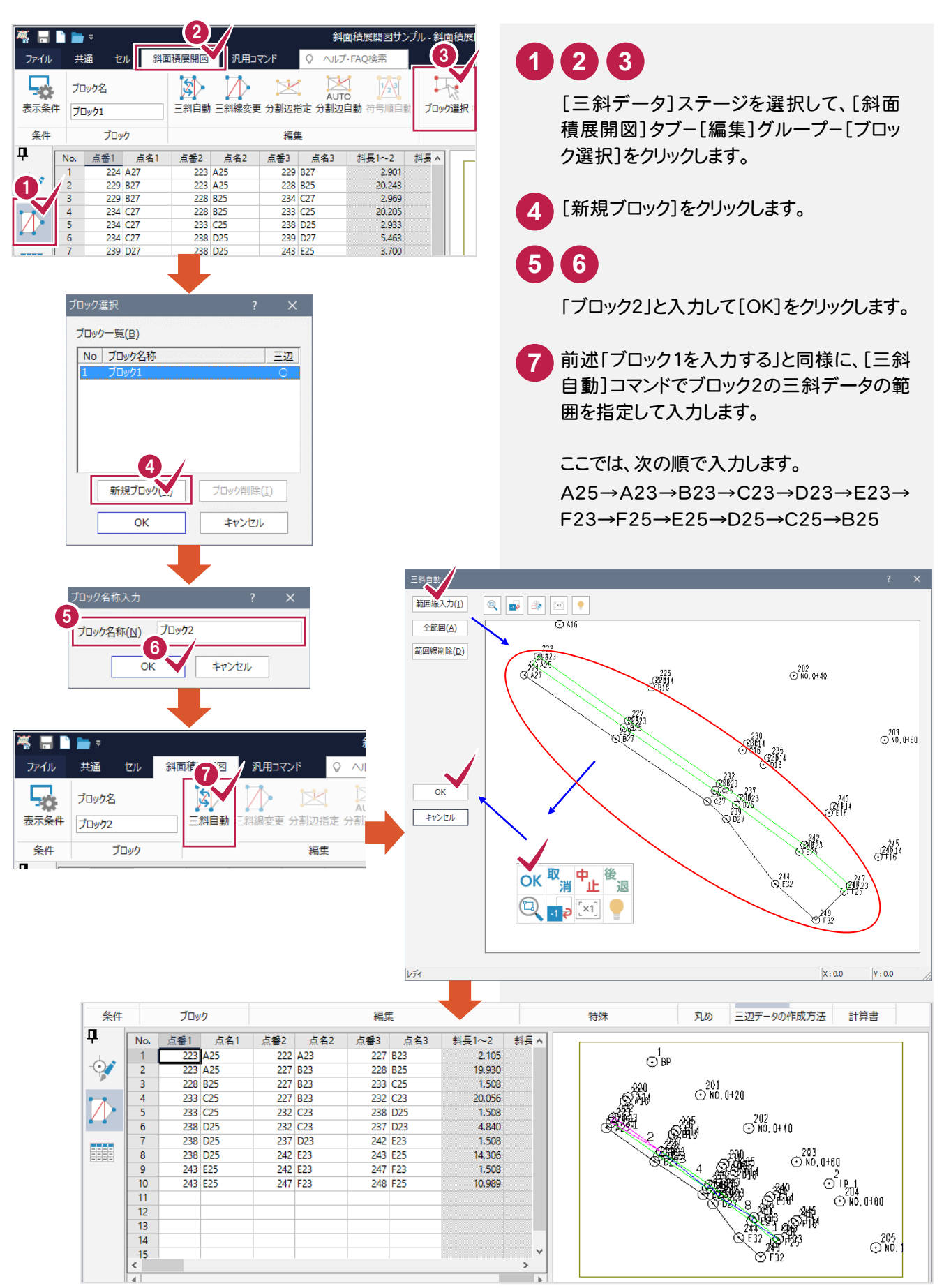

## ブロック2の三辺データを作成する

ブロック2の三斜データから、三辺データを自動作成します。

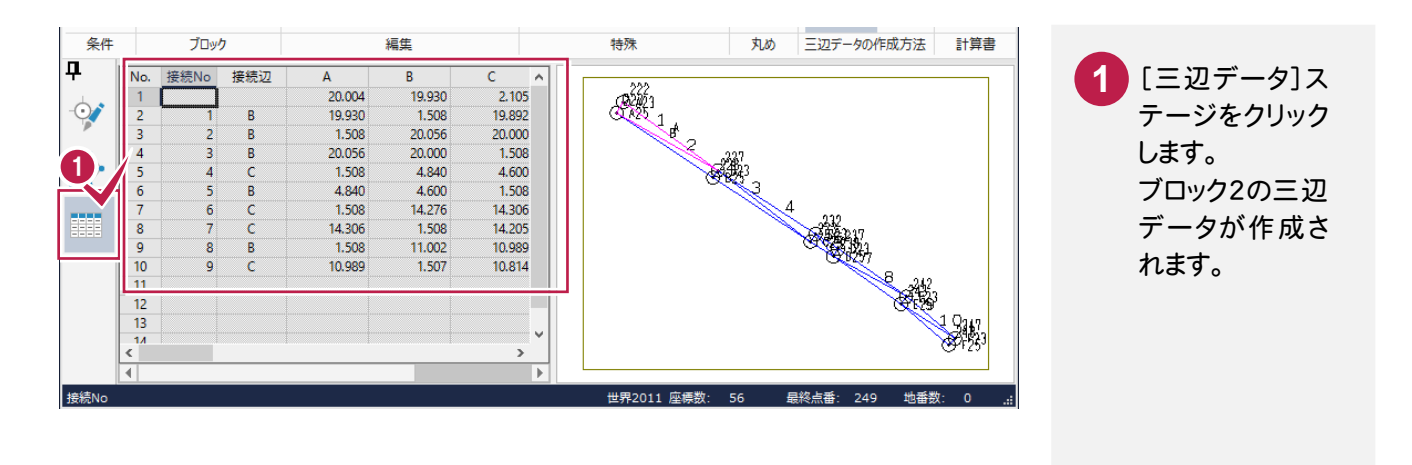

## ブロック3の三斜データを入力して三辺データを作成する

ブロック2と同様に[斜面積展開図]-[ブロック選択]コマンドでブロック3を追加後、[編集]グループ- [三斜自動]コマンドでブロック3の三斜データを入力します。

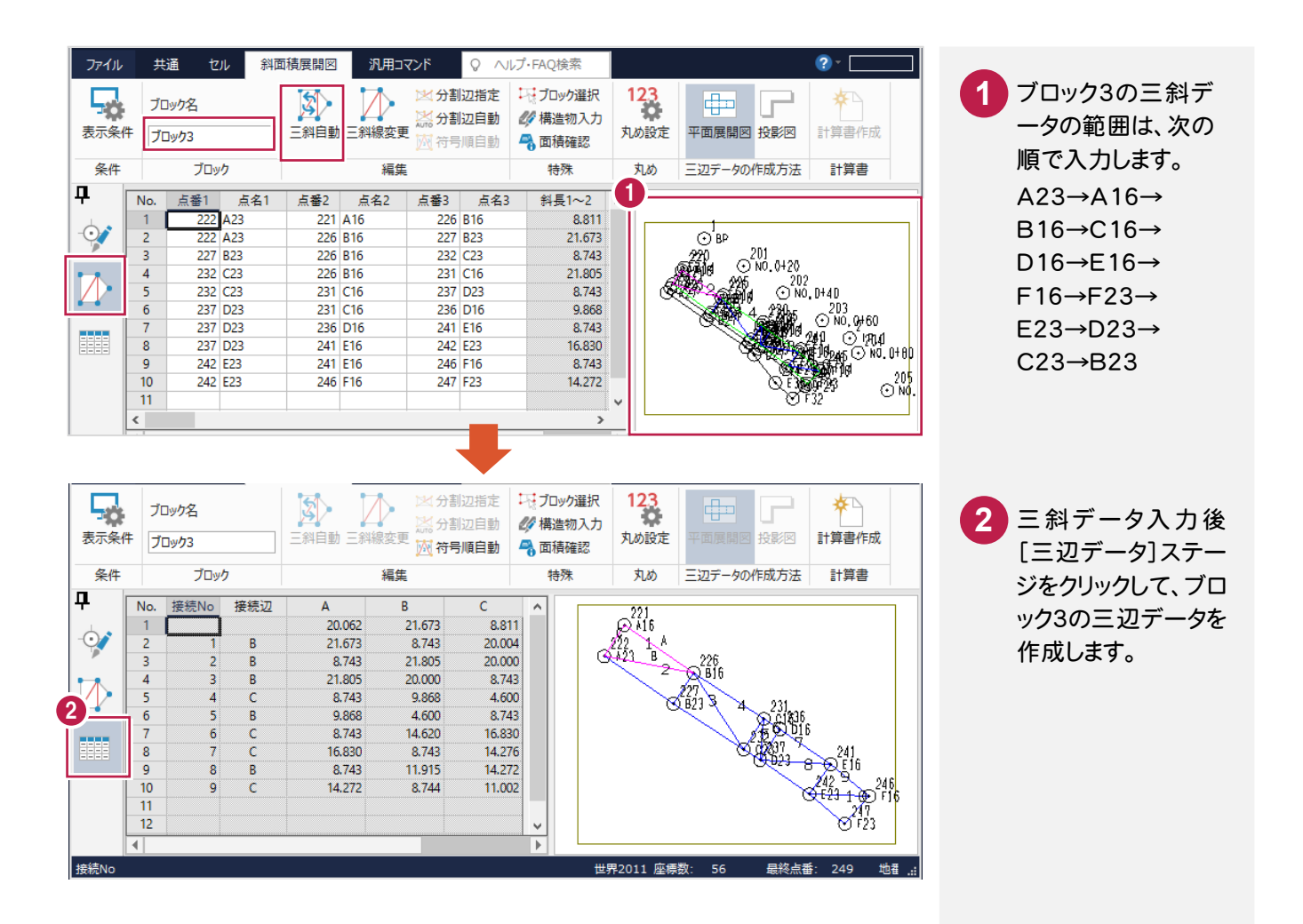

● 4. 斜面積データの入力

#### 三辺データの計算書を作成する 4- 5

三辺データの計算書を作成します。

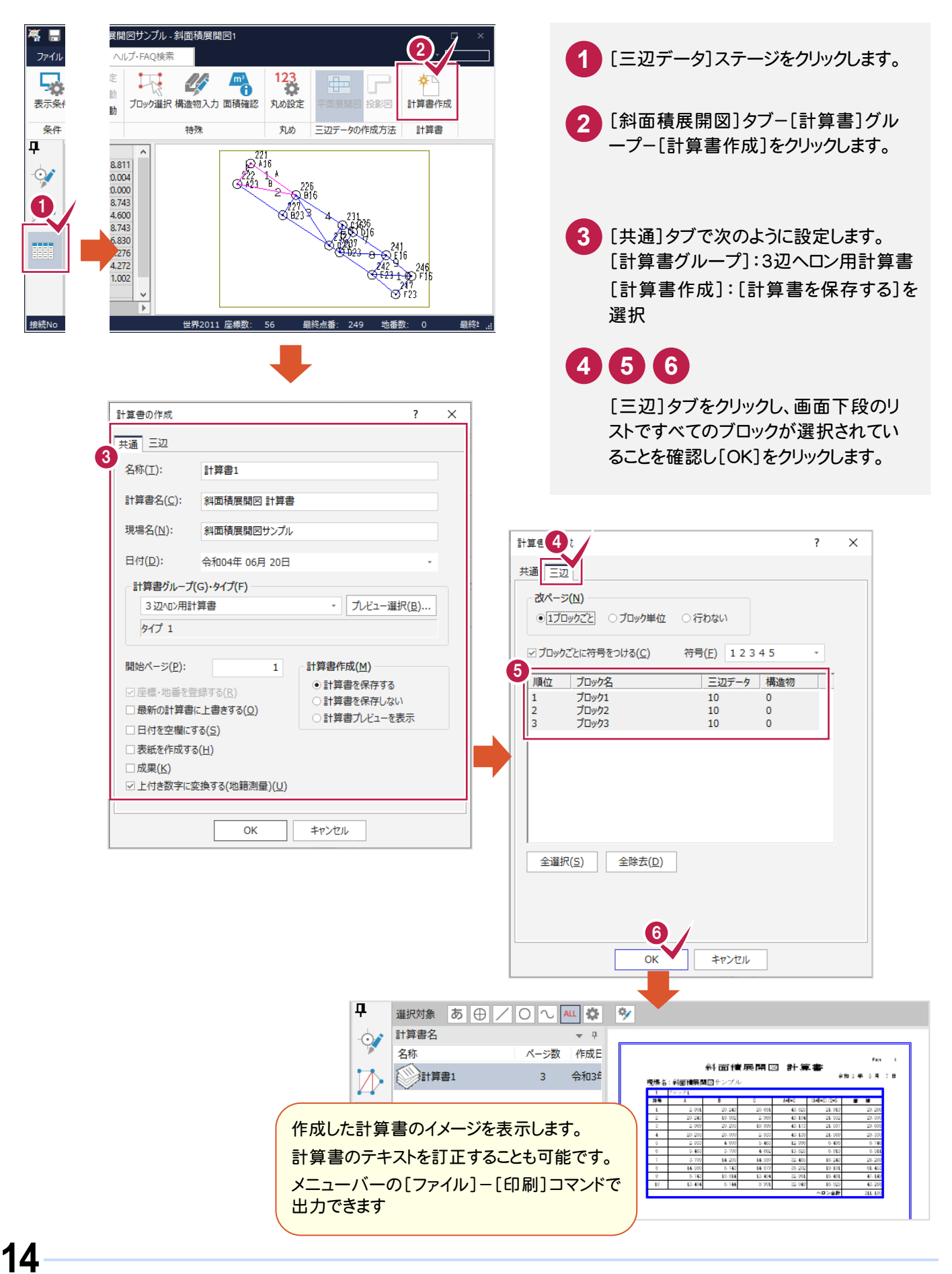

4. 斜面積データの入力●

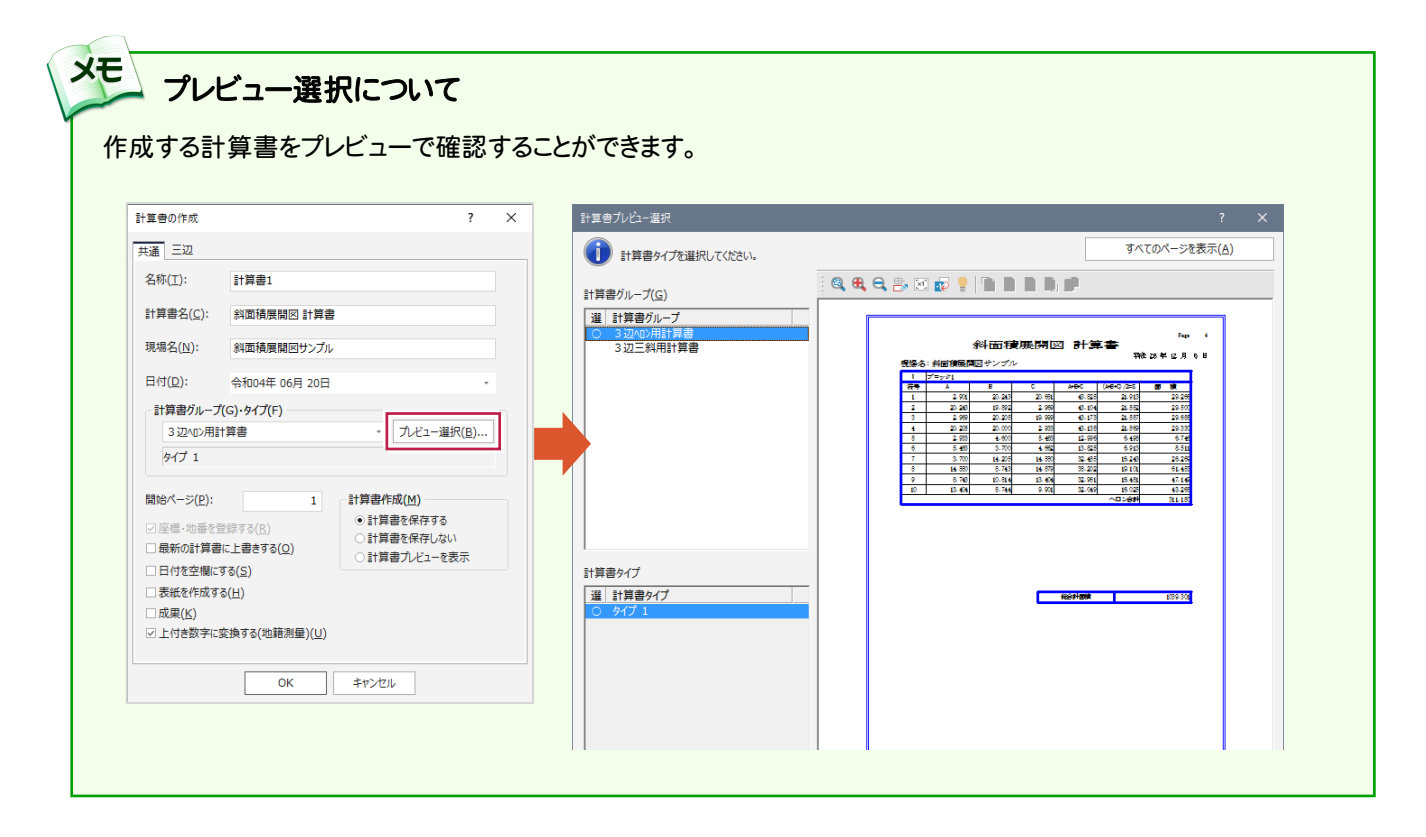

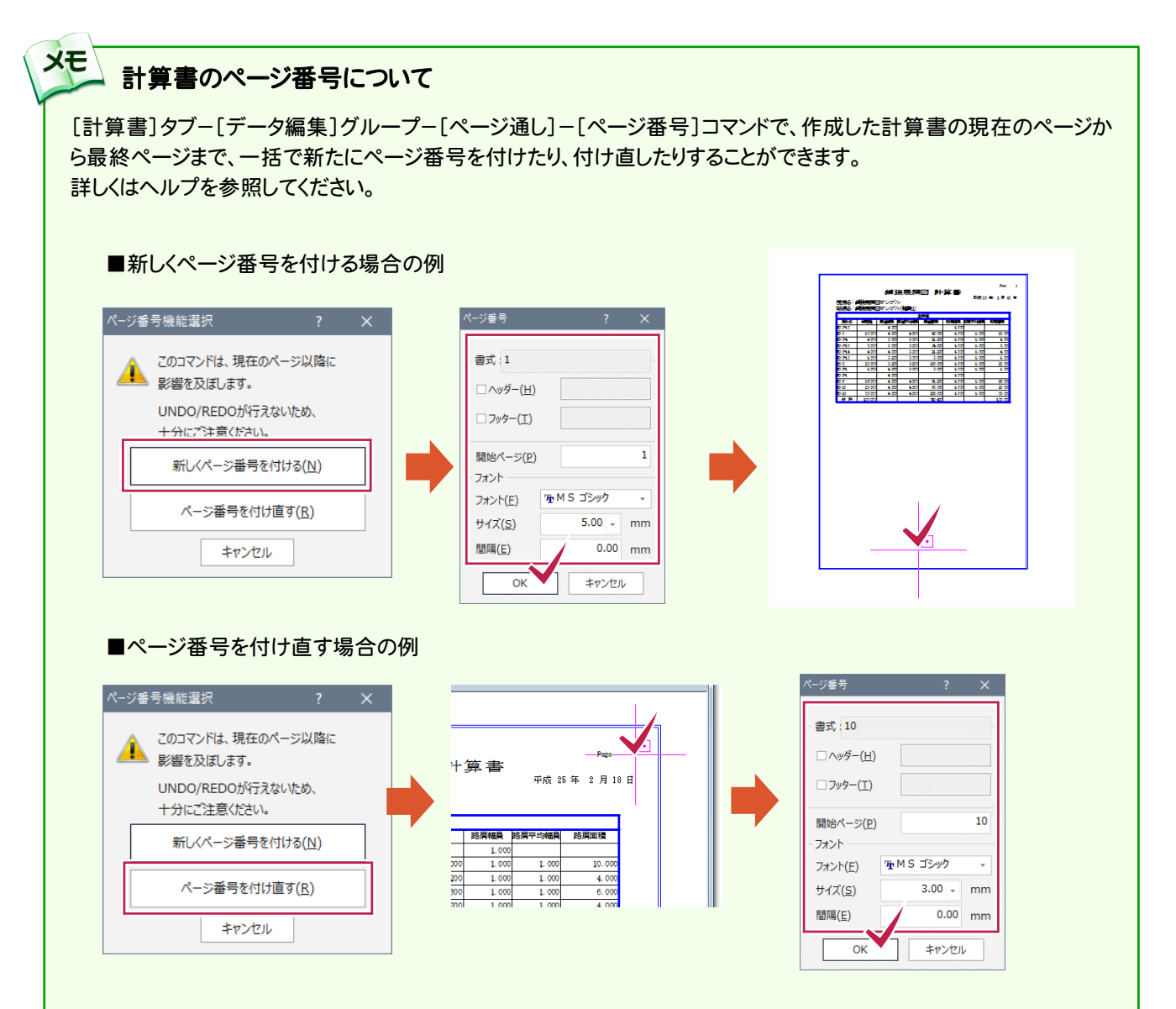

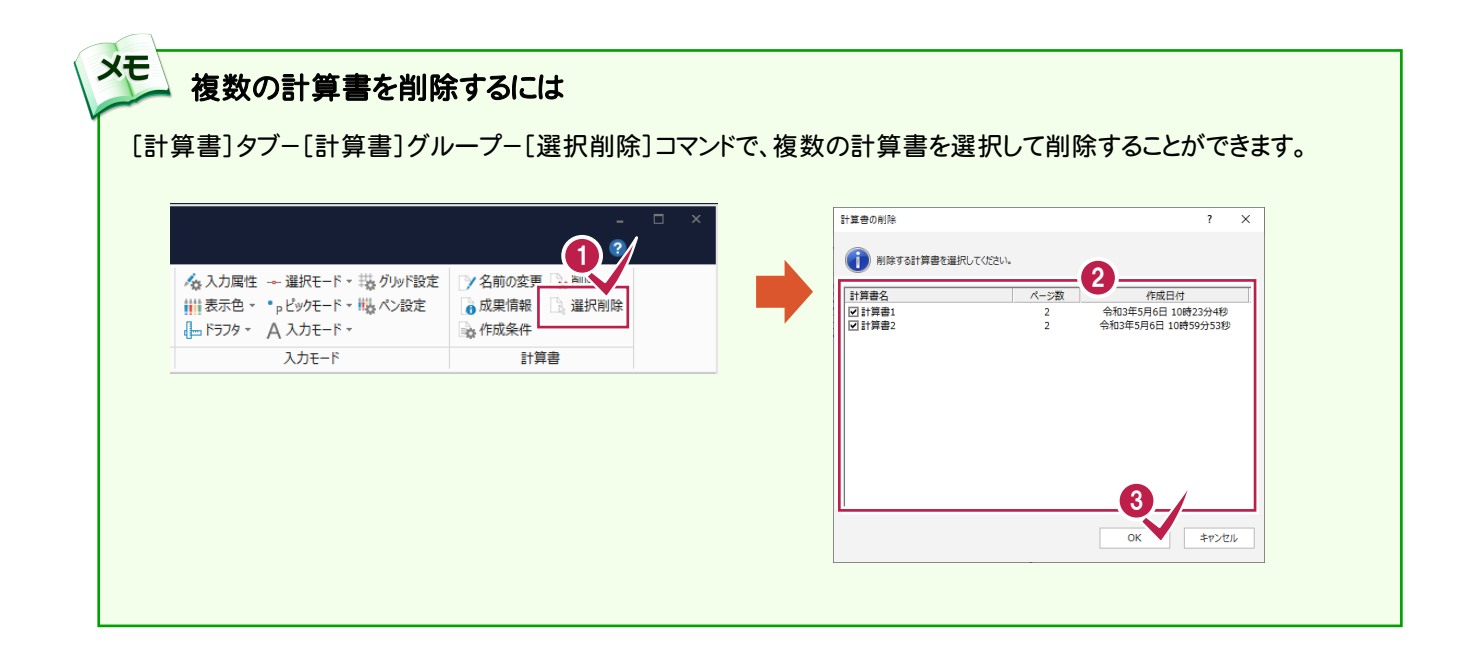

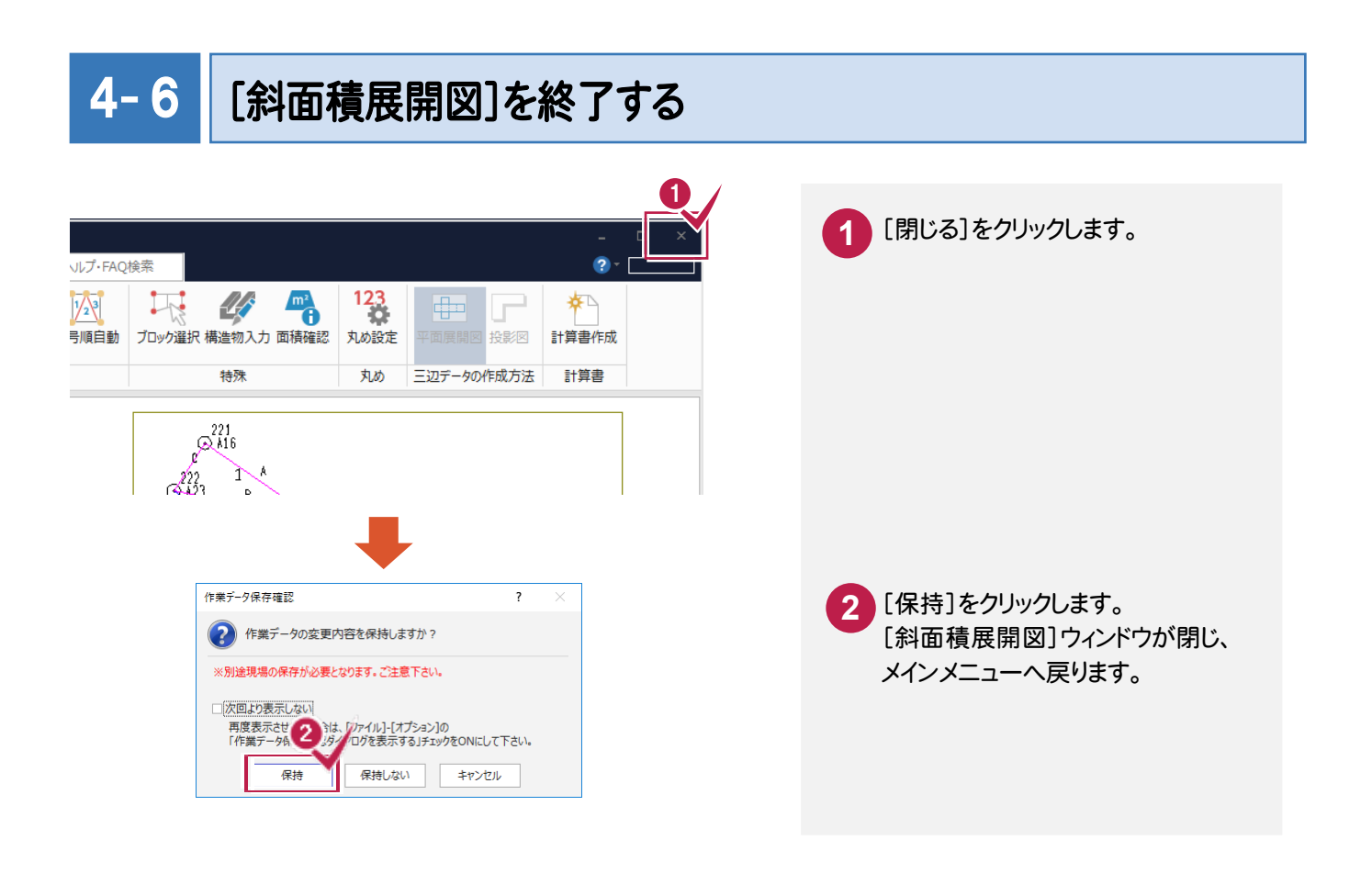

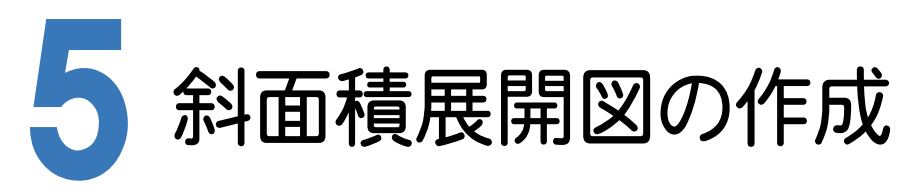

[CAD]に[斜面積展開図]で入力した作業データを読み込み、配置する用紙を選択し、CAD上にCAD製図基準 (案)に沿った斜面積展開図を自動作成します。

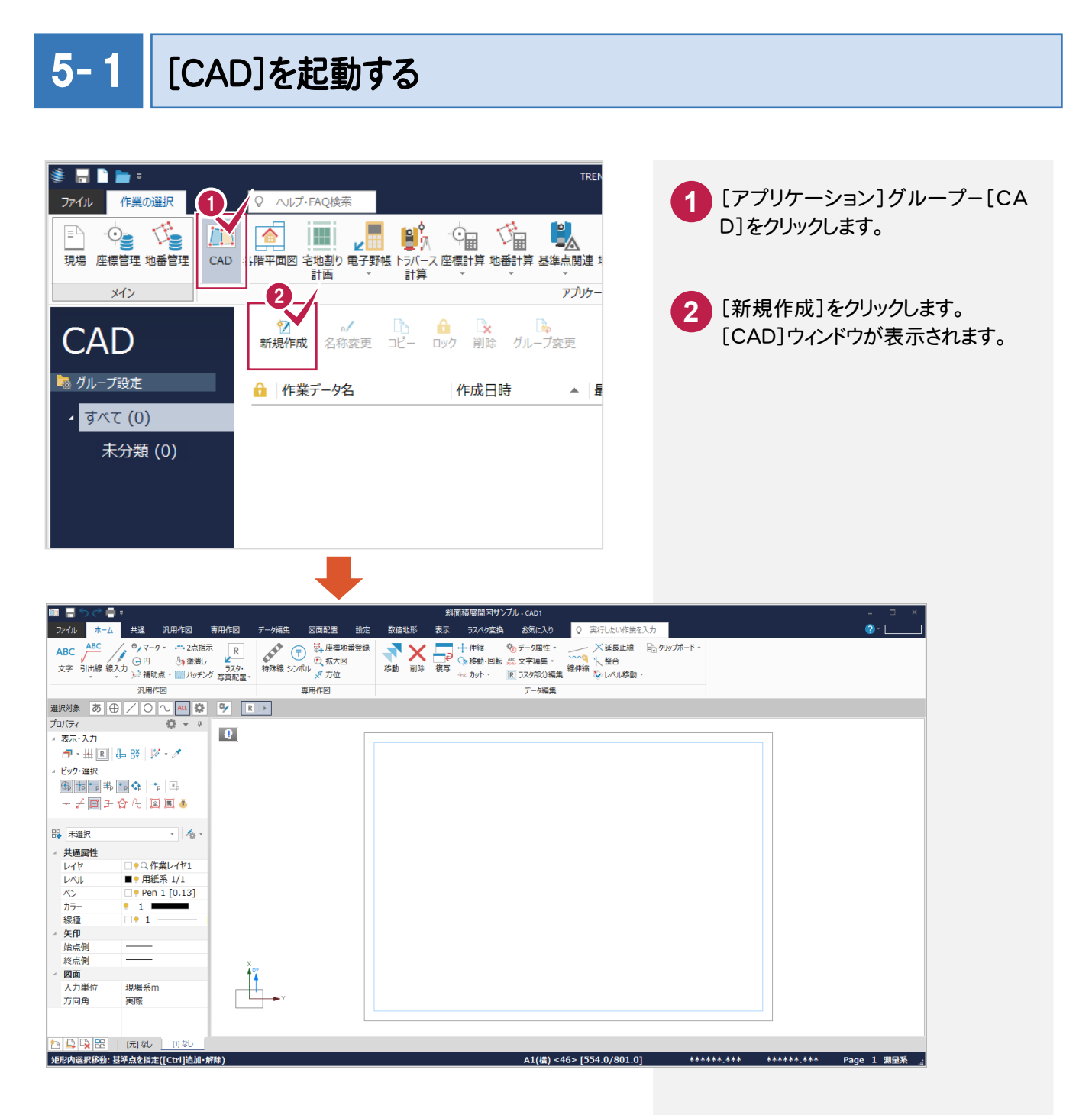

#### CAD 製図基準(案)のレイヤを設定する  $5 - 2$

編集するためのレイヤもCAD製図基準(案)のレイヤに沿って配置するため、作業レイヤにテンプレートを読み込みます。

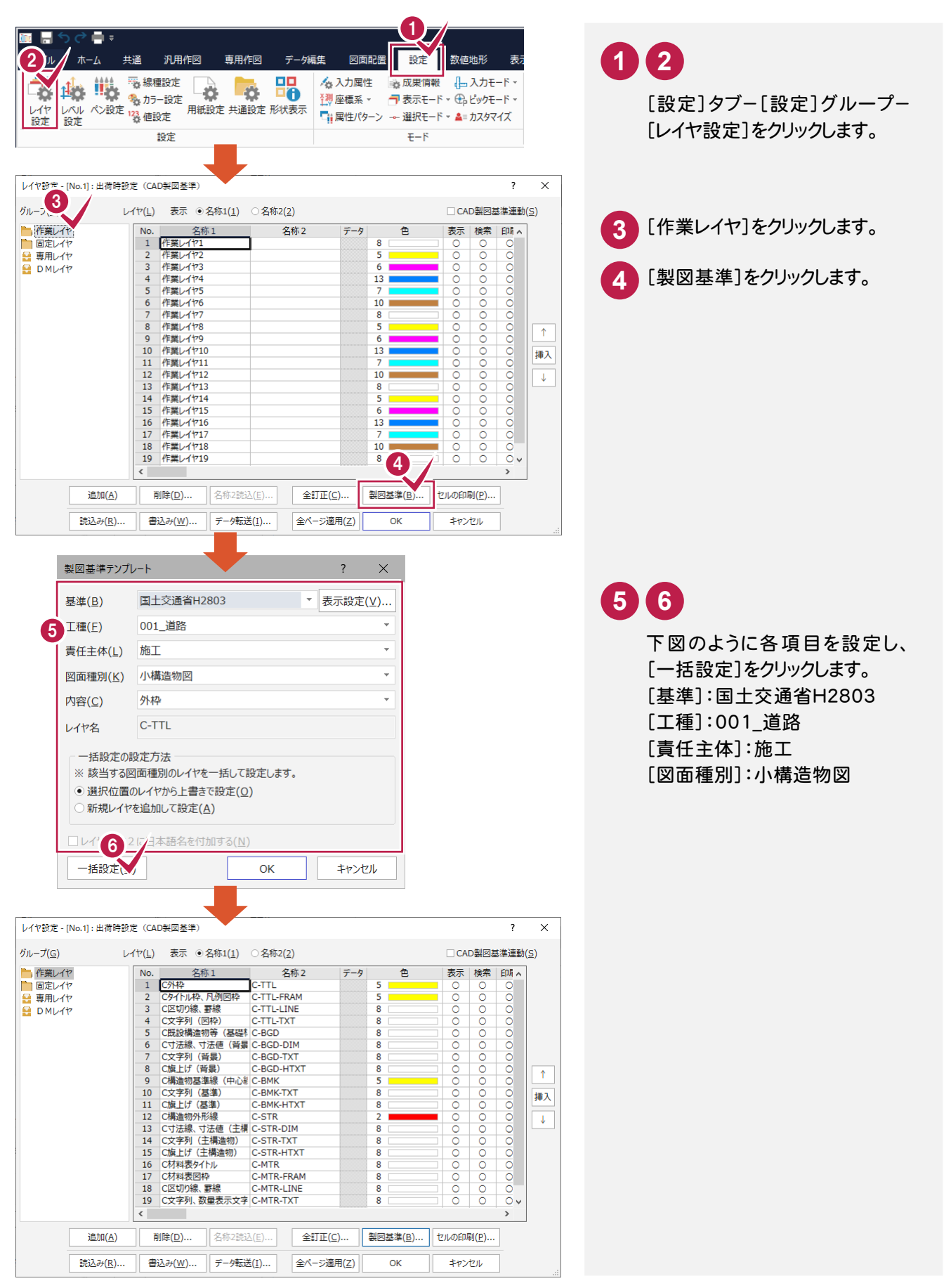

5. 斜面積展開図の作成●

続けて、[固定レイヤ][専用レイヤ]の設定を行います。([固定レイヤ][専用レイヤ]は同時に取り込まれます。)

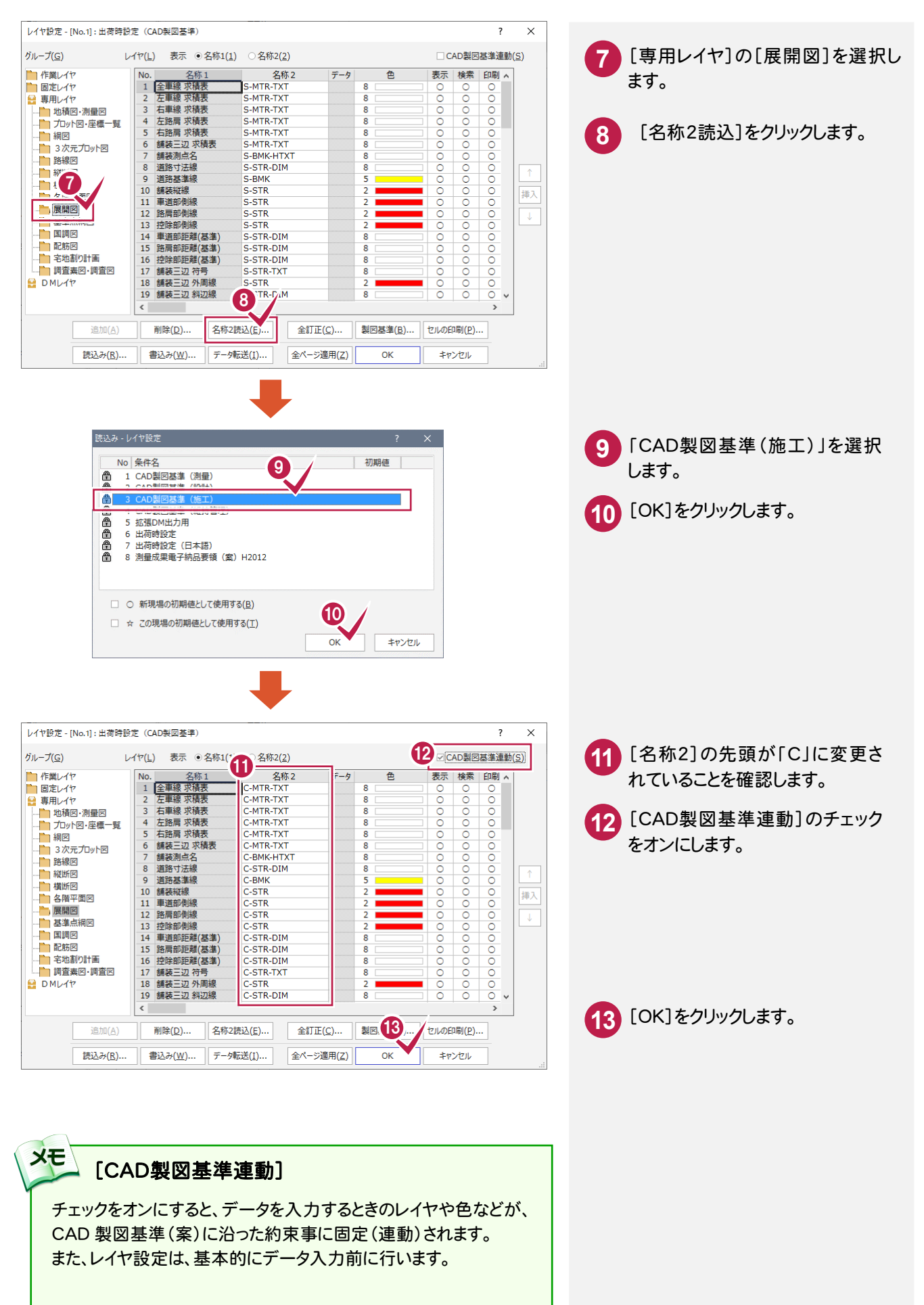

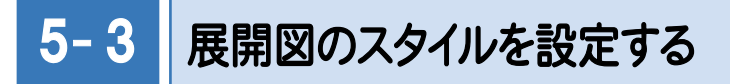

作図条件を設定します。

コンピューターに図面を自動で描かせるために展開図スタイル(文字のサイズ、位置、向き、線の太さ等)の設定を 行います。

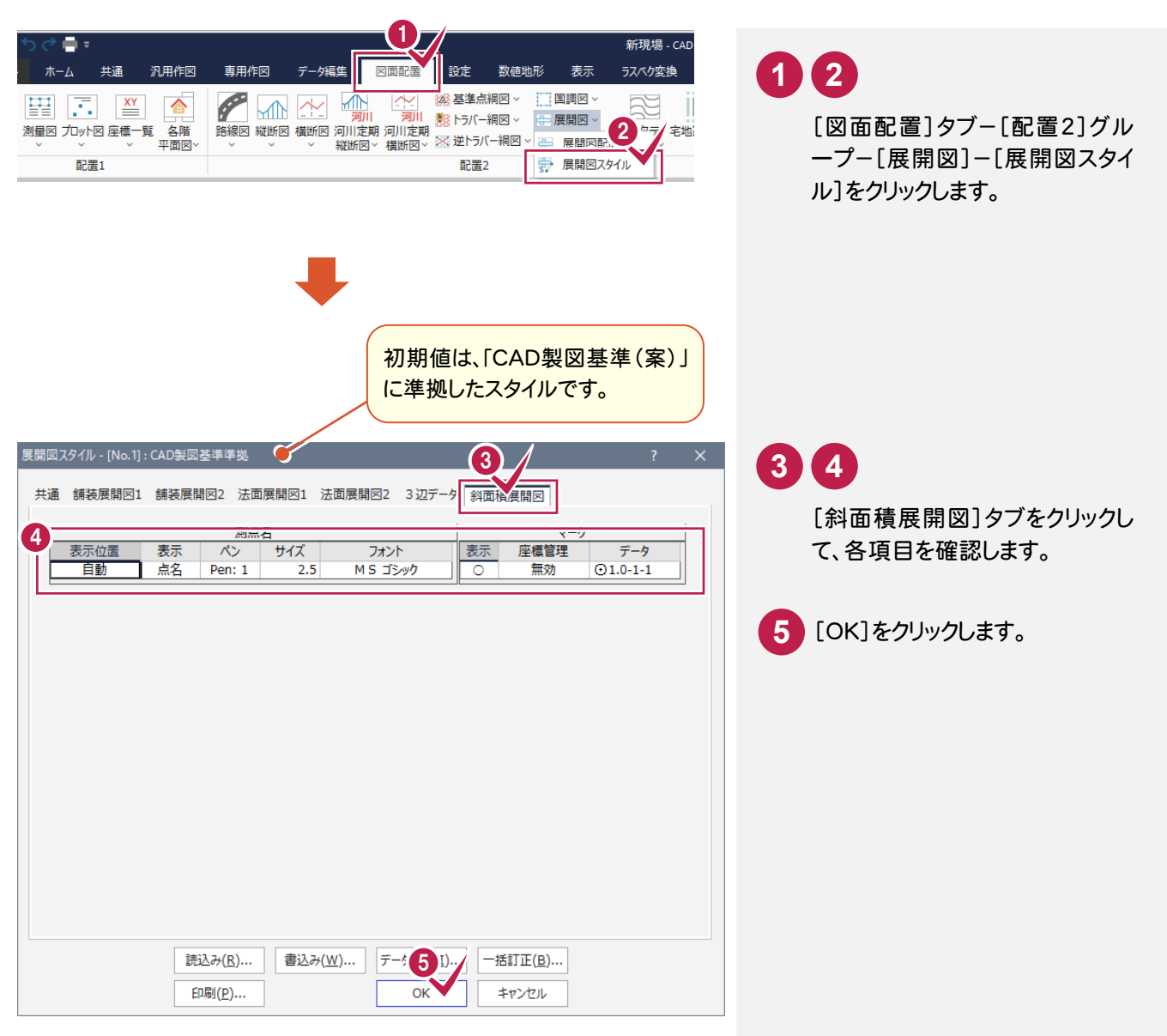

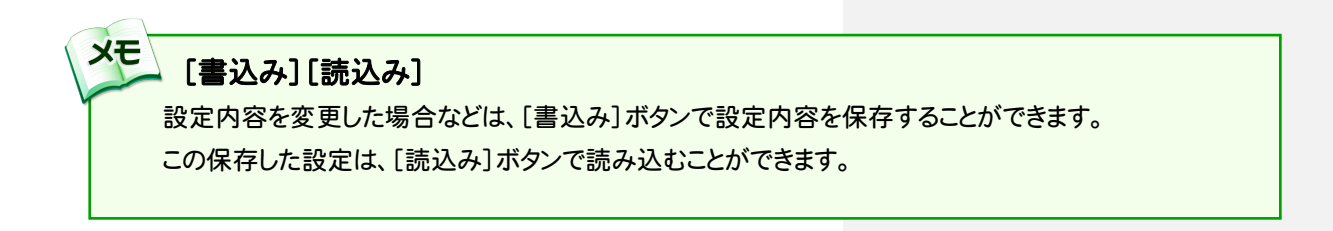

5 . 斜面積展開図の作成

展開図を配置する 5- 4

[斜面積展開図]の作業データを読み込み、用紙サイズ・配置位置を指定してCAD上に配置します。

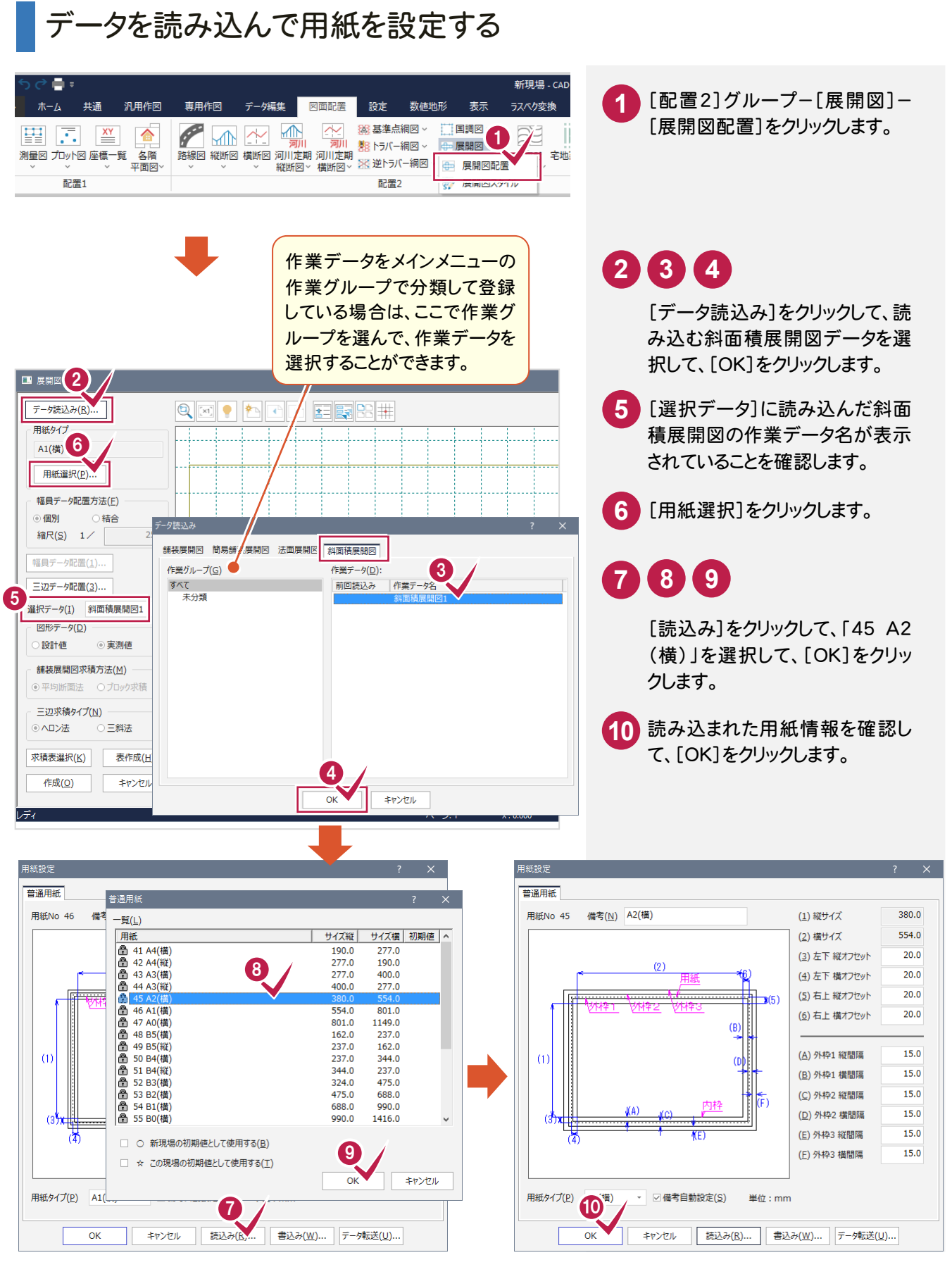

## 三辺データ配置を設定する

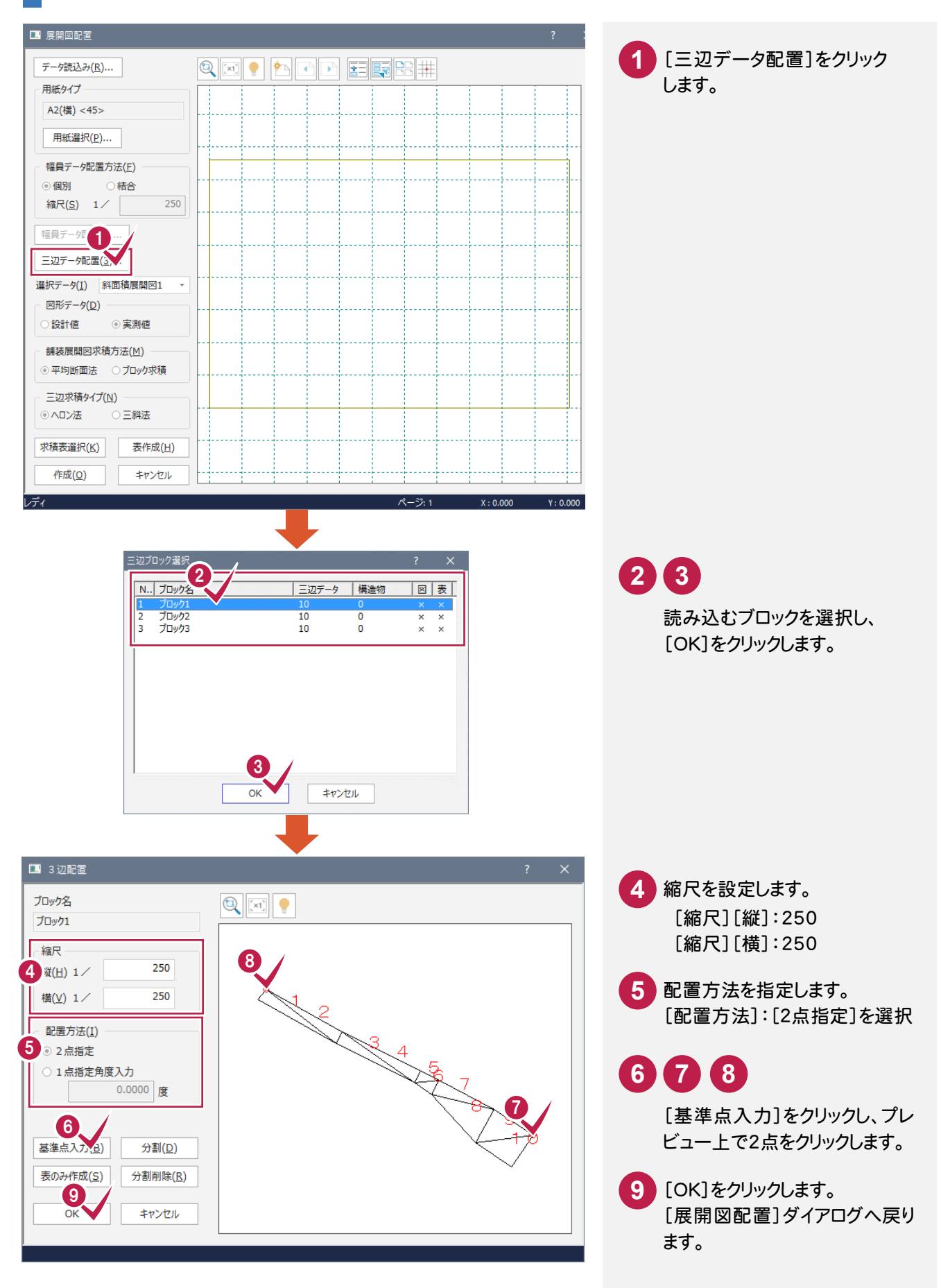

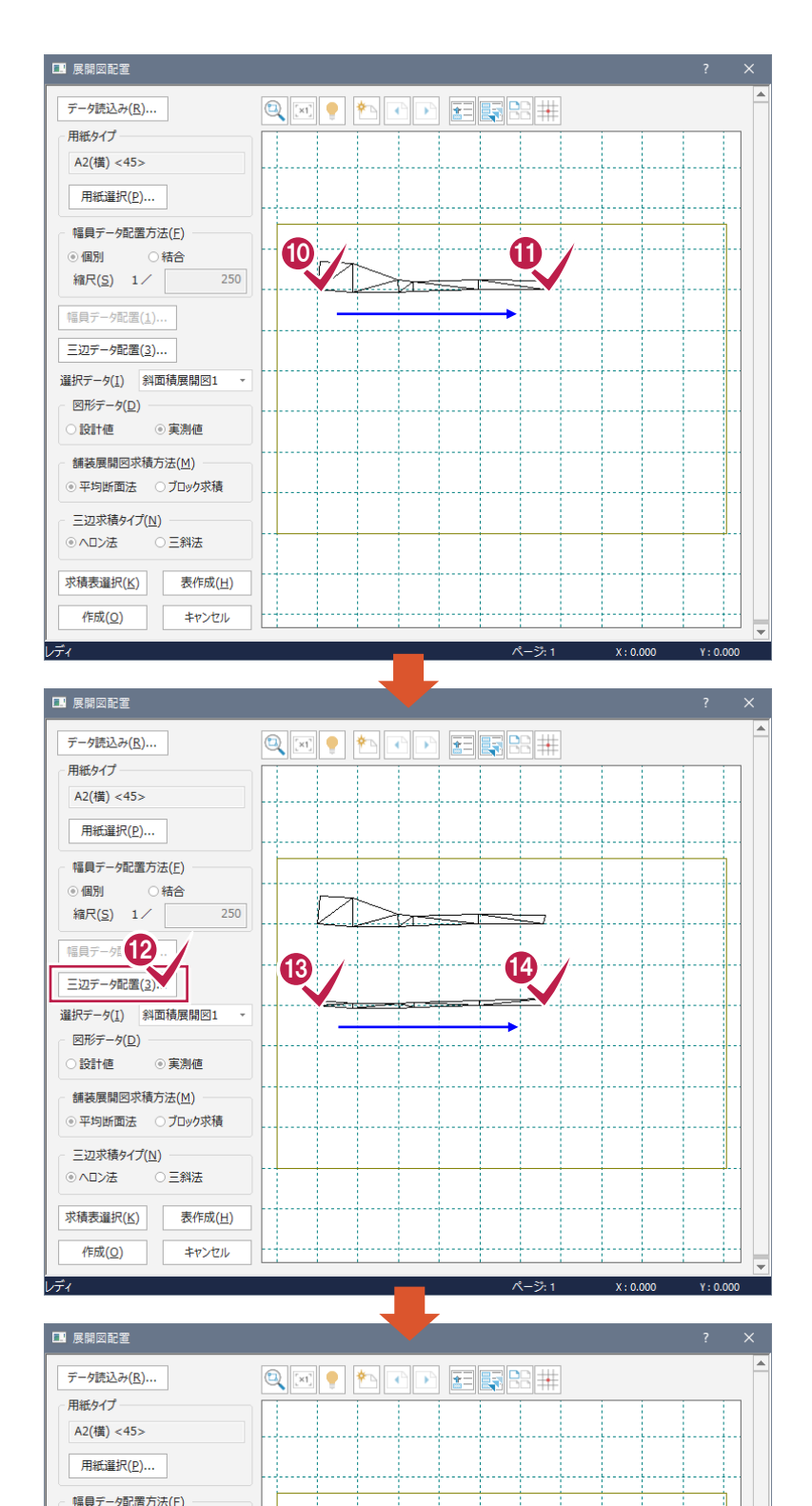

15 年

選択データ(I) 斜面積展開図1 図形データ(D) -○設計値

舗装展開図求積方法(M) ◎ 平均断面法 ○ブロック求積 三辺求積タイプ(N)  $\otimes$  ヘロン法

作成(Q)

レディ

◎ 実測値

○三斜法 求積表選択(K) 表作成(H)

キャンセル

 $x - 32.1$ 

 $X: 236.595$ 

 $Y: 530.026$ 

◎ 個別 ◎ 結合 縮尺(S) 1/

250

**11 10**

先ほど指定した2点の基準点の 位置をプレビュー上でクリックして 配置します。 画面が小さいときは 図で拡大し ます。

## **13 12 14 15 16 17**

同様に、[展開図配置]ダイアログ の[三辺データ配置]をクリックし て、「ブロック2」「ブロック3」を配 置します。

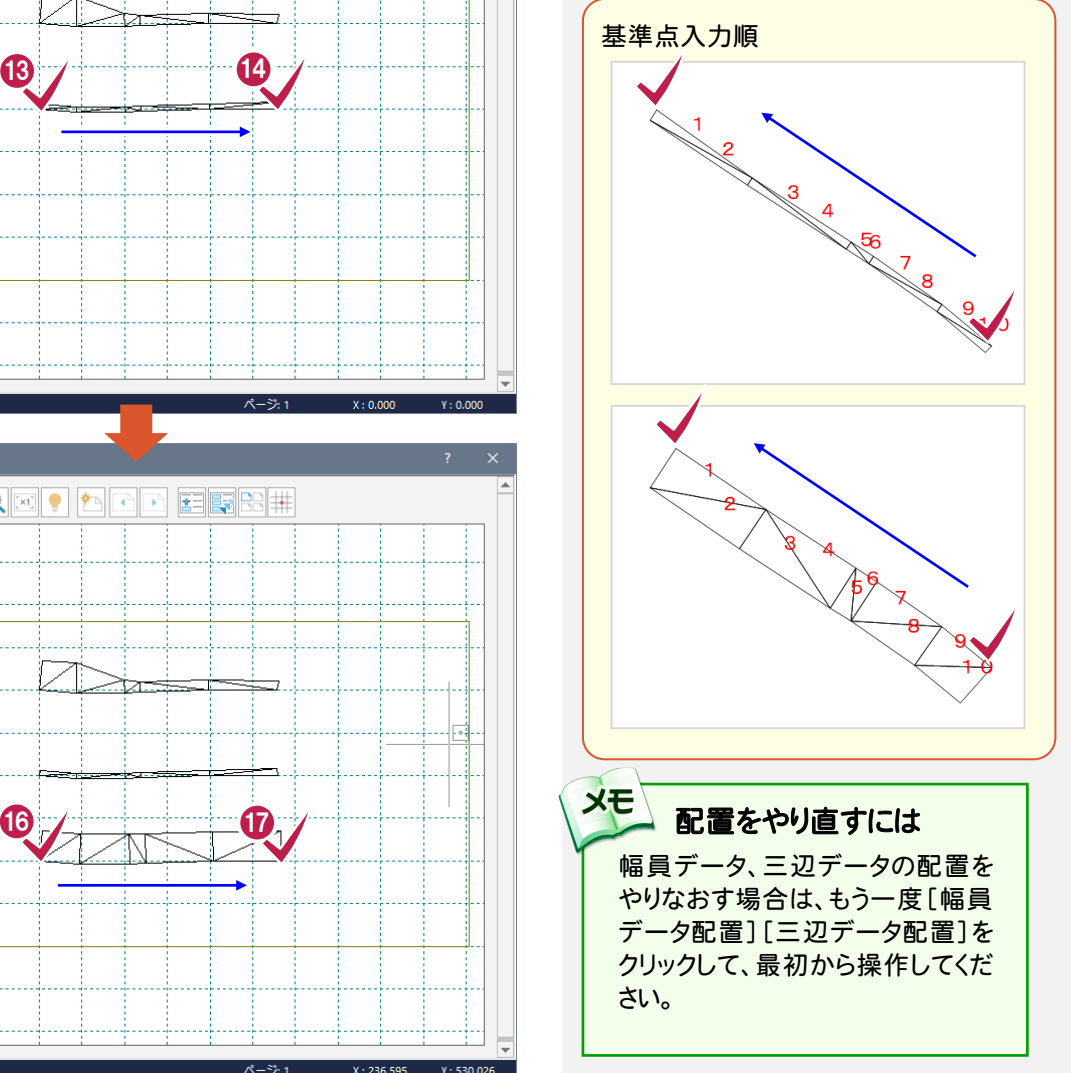

### 展開図を作成して求積表を配置する

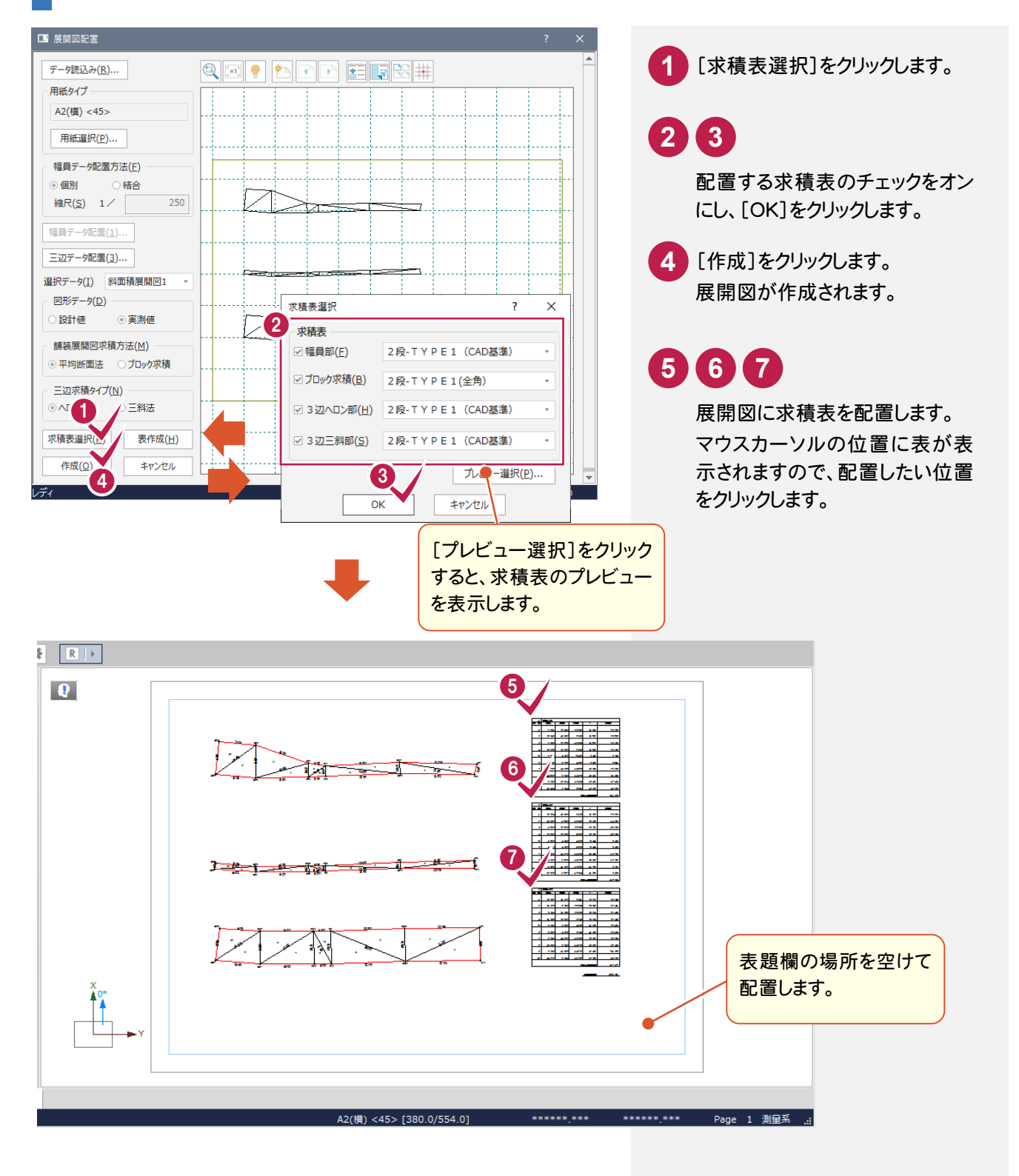

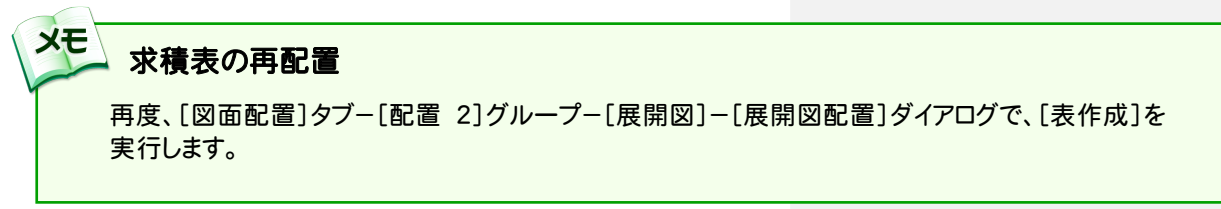

5. 斜面積展開図の作成●

#### $5 - 5$ 図枠を配置する

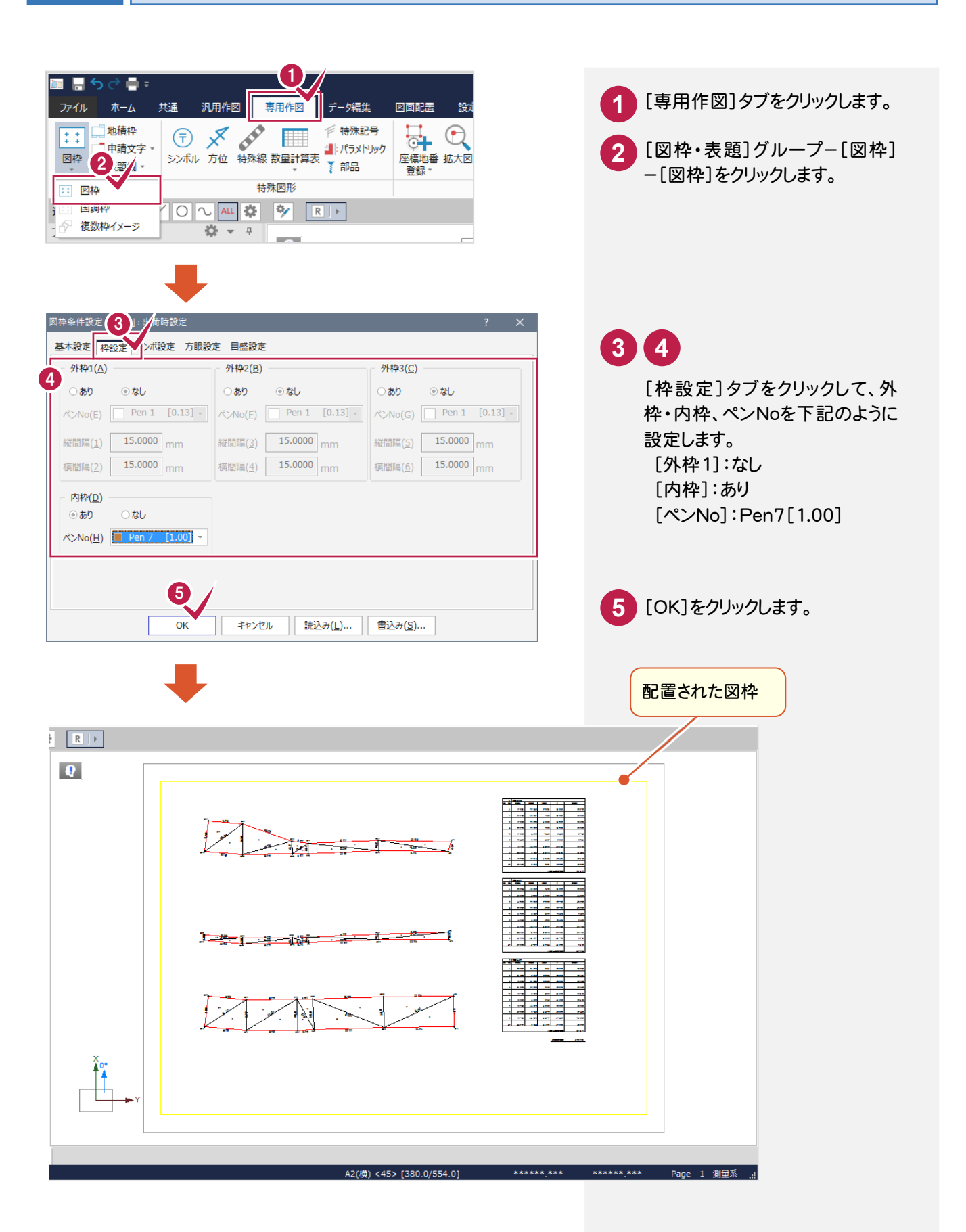

5- 6 表題欄を配置する

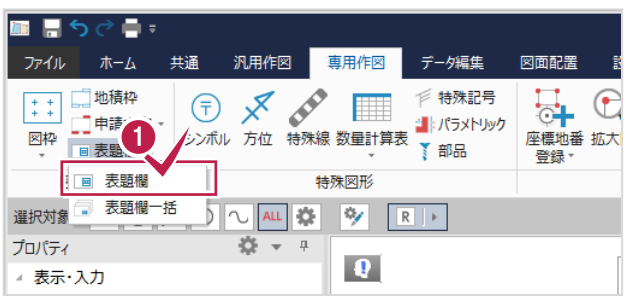

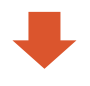

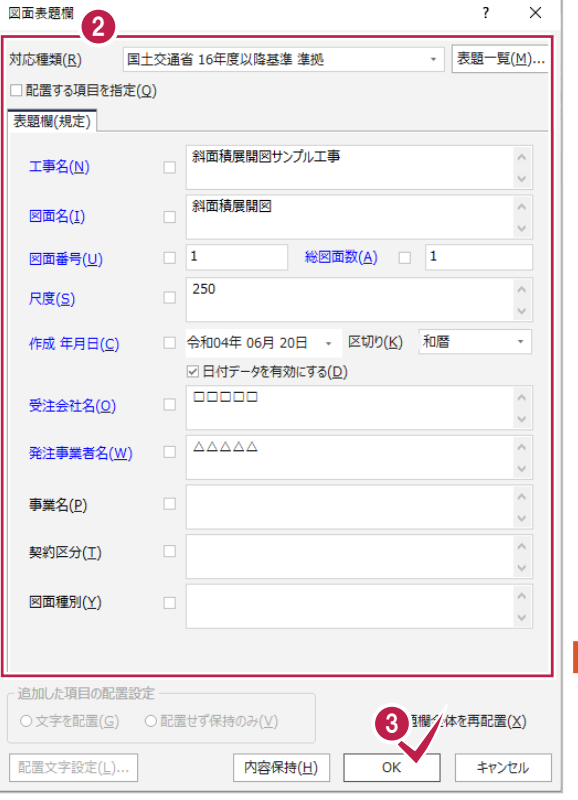

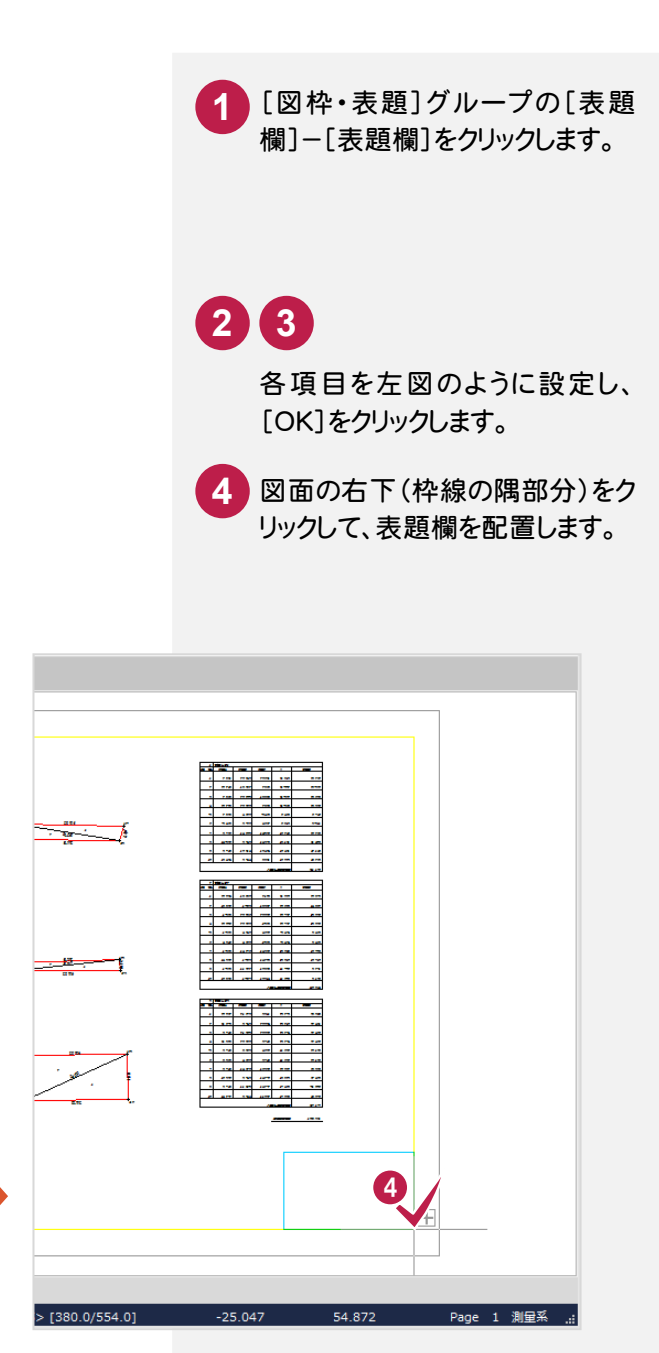

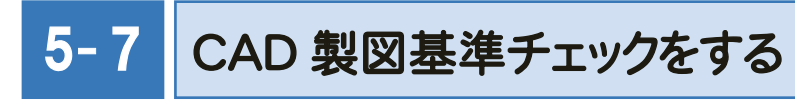

CAD製図基準チェックを実行します。

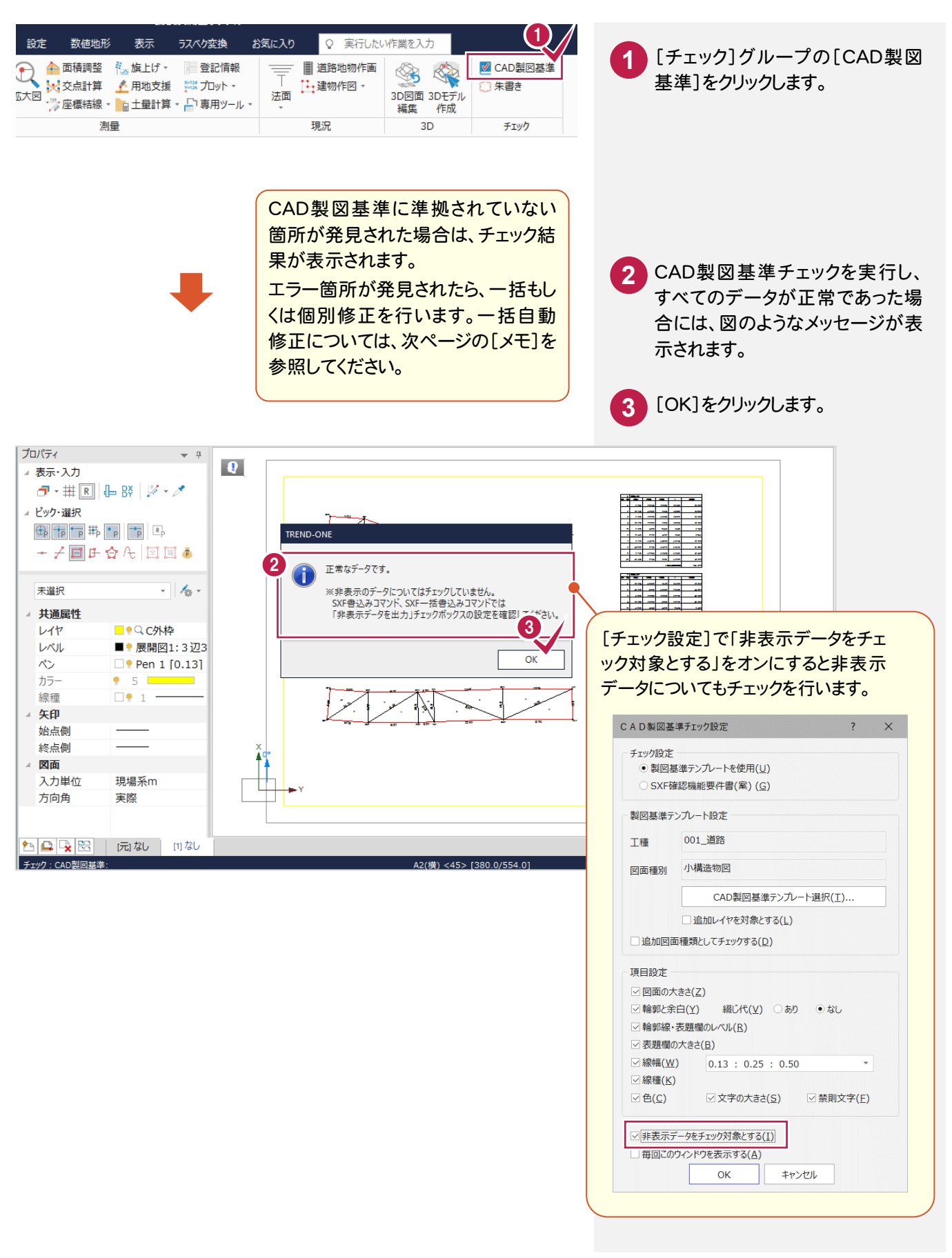

● 5. 斜面積展開図の作成

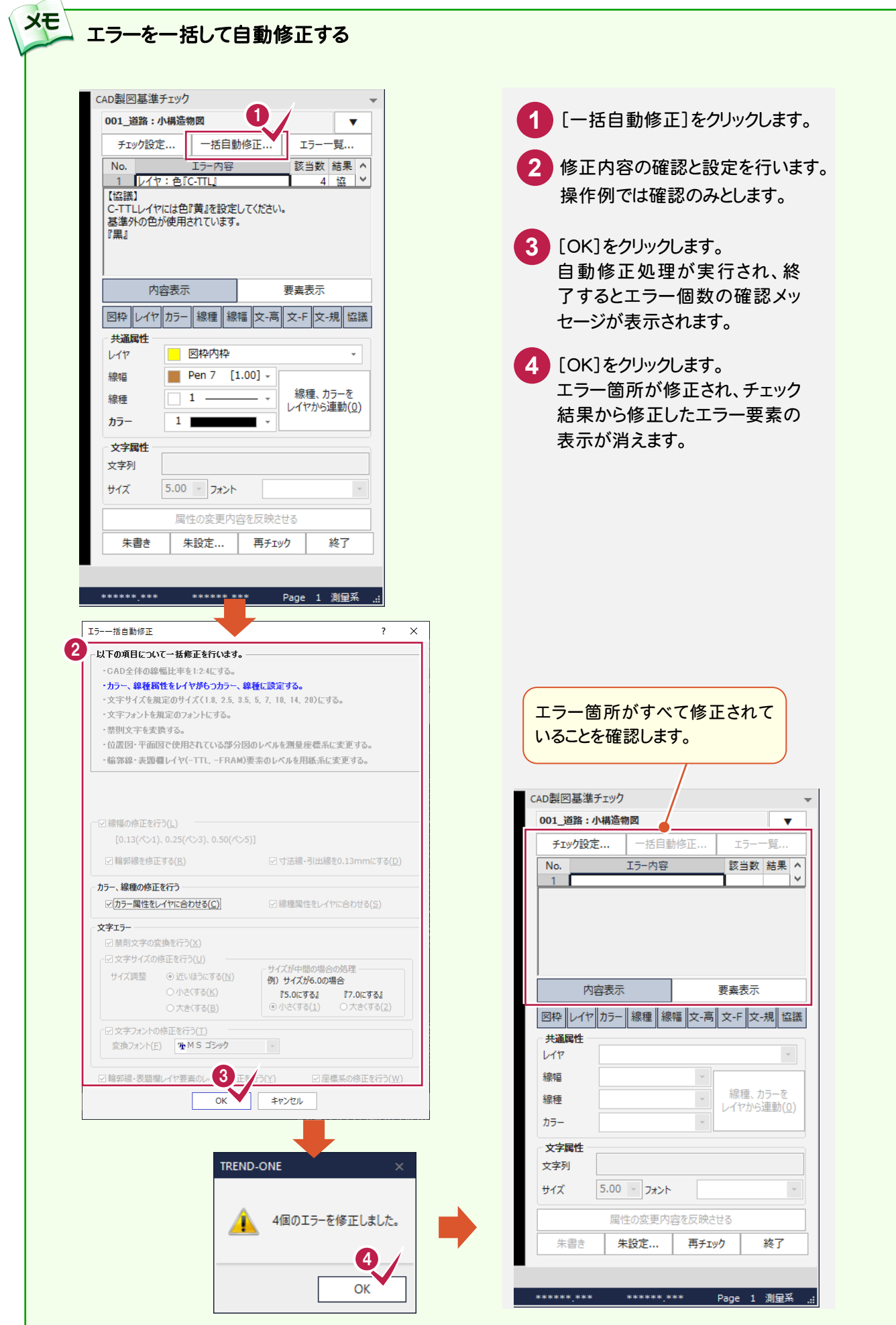

5. 斜面積展開図の作成●

5- 8 SXF データに保存する

CAD製図基準に準拠したデータをSXF仕様のデータに保存します。

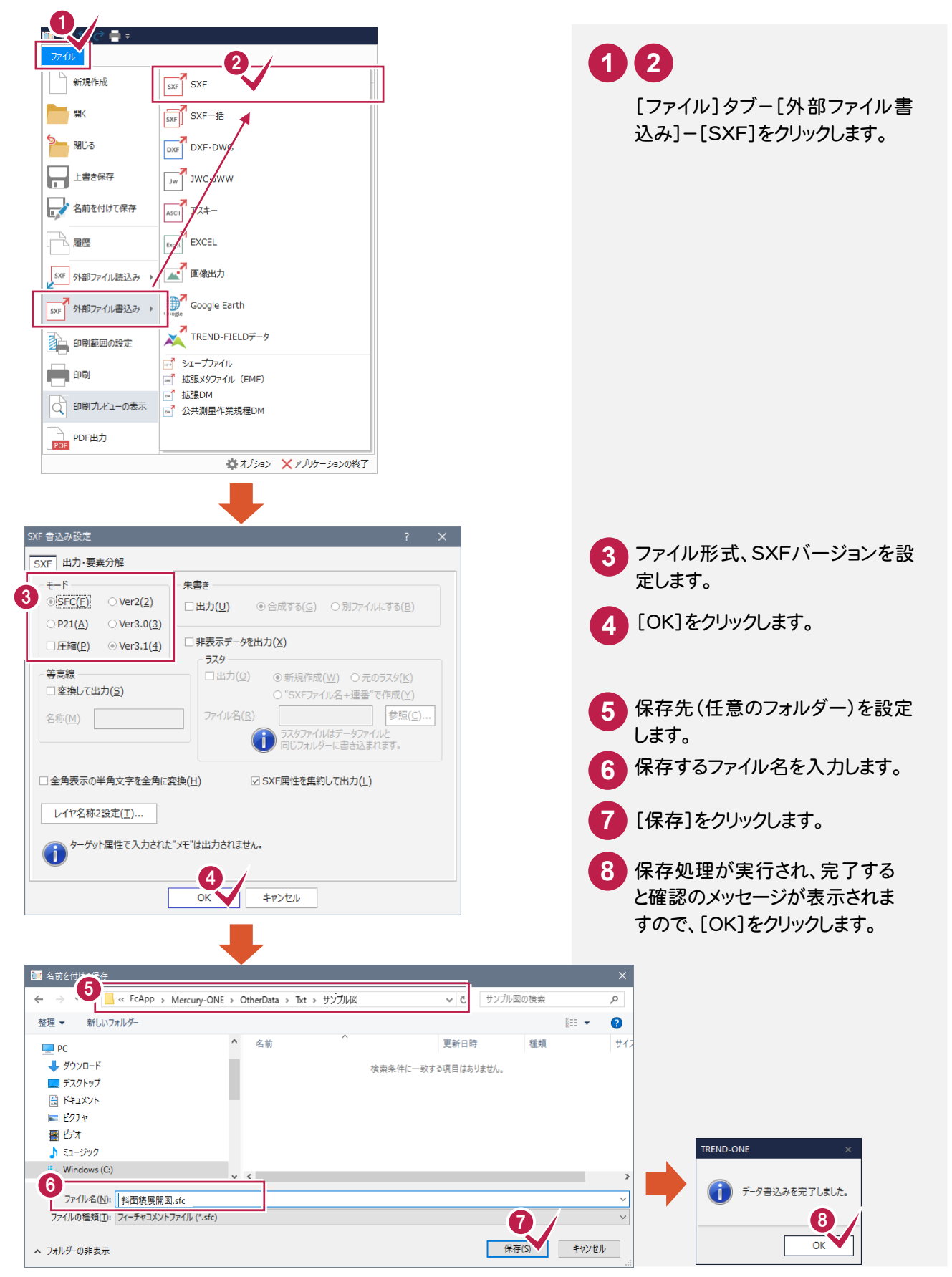

→ 6. 現場データの保存

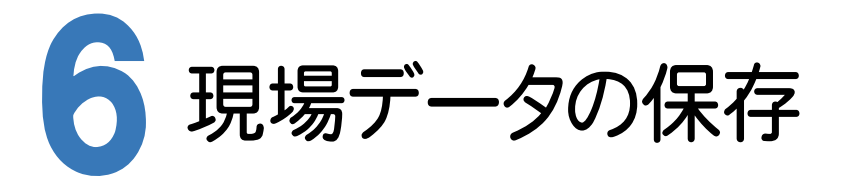

ONEでの作業データはメモリ上に保存されているために、[ファイル]-[名前を付けて保存]コマンドもしくは 「ファイル]-[上書き保存]コマンドを実行するまでハードディスクに保存されていません。

ハードディスクに保存せずに、ONEを終了したり、コンピューターの電源を切ったりするとデータが消滅します。 [上書き保存]と[名前を付けて保存]の違いは、現場ファイル名を変えずにそのとき保存するか、名前を変えて 別ファイルに保存するかです。

新規の現場データでは[名前を付けて保存]、内容を変更してそのまま保存する場合は[上書き保存]を選択します。 こまめに保存することで、不慮の事故によってシステムダウンした場合に影響が少なくて済みます。

作業データを入力・変更したとき、各作業を終了するたびに保存することをお勧めします。

ただし、作業データ単位での保存はできません。

[ファイル]-[名前を付けて保存]コマンドを実行して複数の作業データを1つの現場データとして保存します。

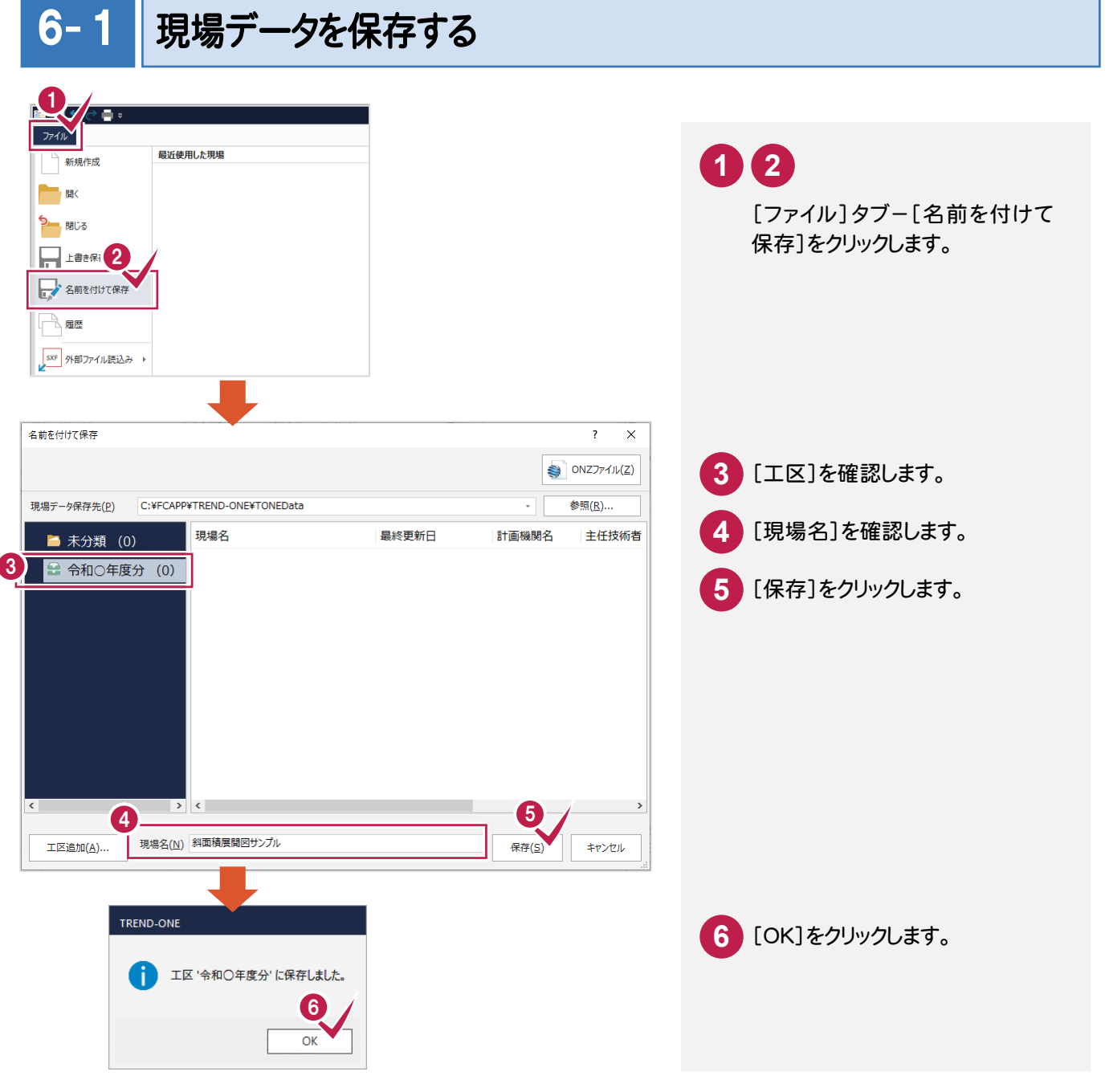

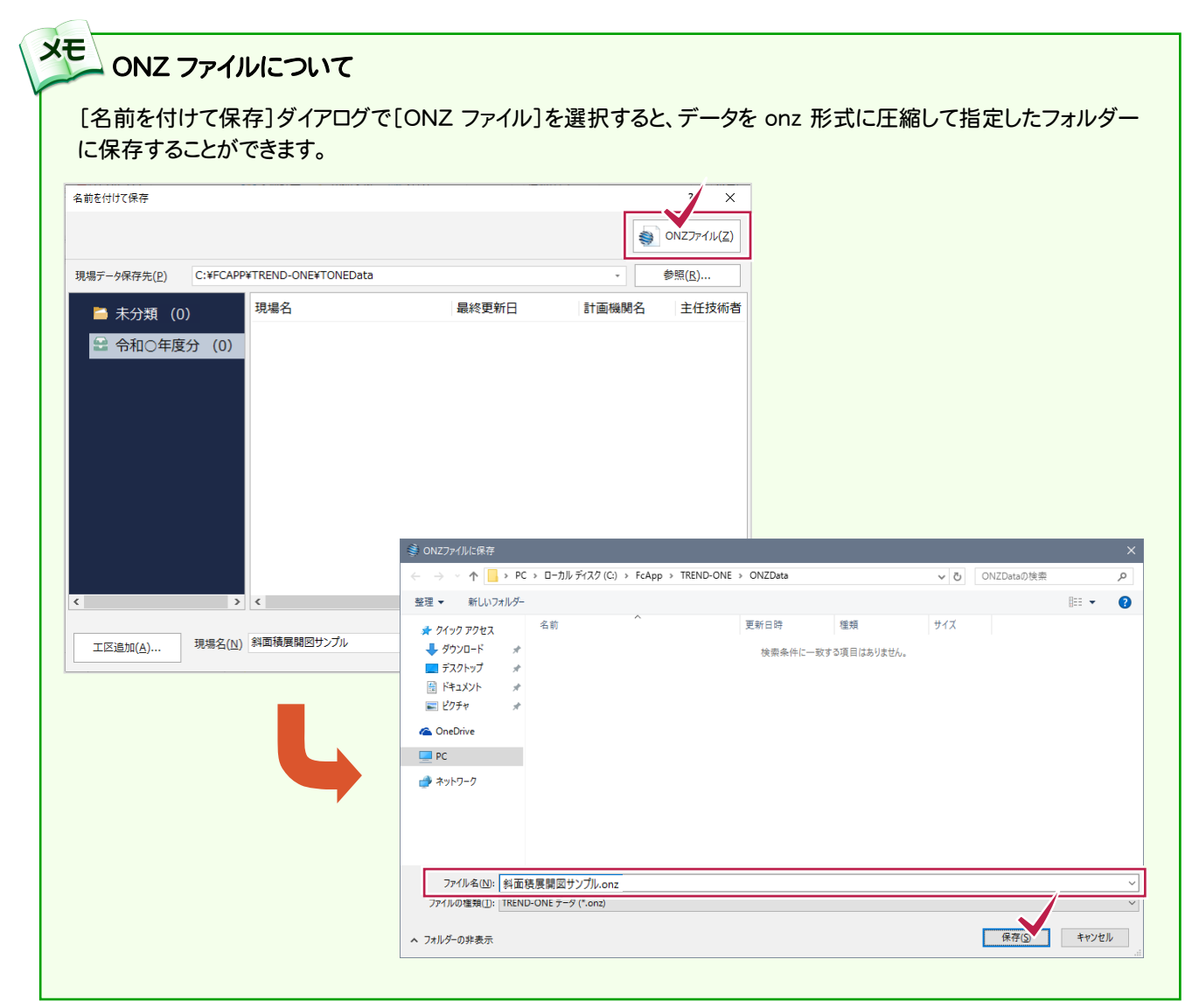

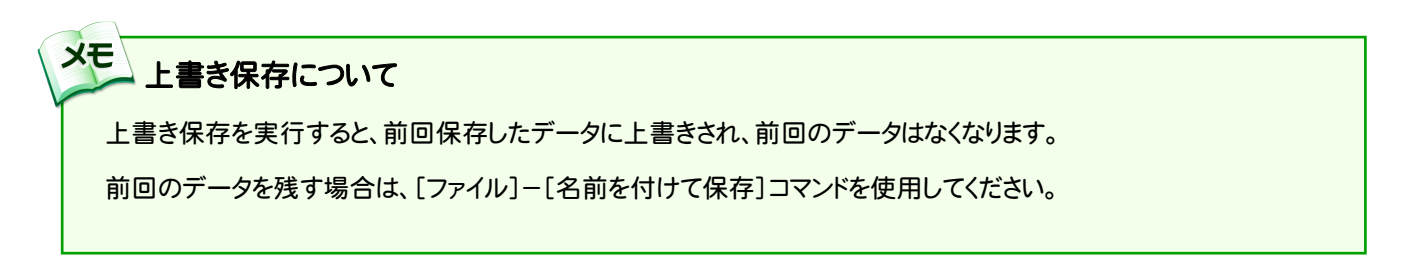